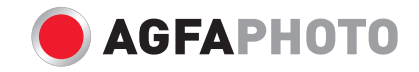

## **OPTIMA 108 / OPTIMA 145** Manual de usuãrio

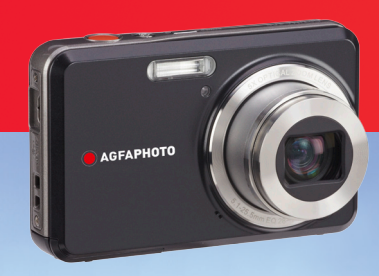

# **¡ATENCIÓN!**

Para evitar riesgos de incendio o descarga eléctrica, no exponga la batería u otros accesorios de la cámara a la lluvia o la humedad.

### **Para clientes en los EE.UU.**

#### **Cumplimiento Comprobado de las Normas de FCC**

### **PARA USO EN EL HOGAR O EN LA OFICINA**

### **Declaración de la FCC**

Este dispositivo cumple con la parte 15 de las Reglas de la FCC. Su operación está sujeta a las siguientes dos condiciones:

(1) Este dispositivo no causará interferencia dañina, y (2) este dispositivo aceptará cualquier interferencia recibida, incluyendo interferencia que pueda causar una operación no deseada.

### **Para clientes en Europa**

La marca "CE" indica que este producto cumple con los requisitos europeos en cuanto a seguridad, salud, medio ambiente y protección al consumidor. Las cámaras con la marca "CE" se han diseñado para venderse en Europa.

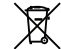

Este símbolo [contenedor de basura Anexo IV de WEEE]] indica que la recogida selectiva de residuos eléctricos y busuras electrónicas en los países europeos. Por favor, no tire este equipo a los residuos. Por favor, recicle y disponga apropiadamente.

### **Declaración de Conformidad**

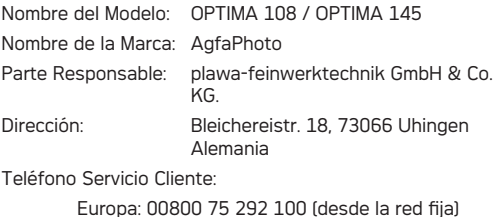

Alemania: 0900 1000 042 (1,49 Euro/ min. desde la red fija alemana)

En conformidad con las siguientes Normas:

EMC : EN 55022:2006/A1:2007 Clase B EN 55024:1998/A1:2001/A2:2003 EN 61000-3-2:2006/A1:2009/A2:2009 EN 61000-3-3:2008

al dar seguimiento a la disposición de la Directiva de EMC (89/336/EEC,2004/108/EEC)

# PRECAUCIONES DE SEGURIDAD

### **Notas sobre la cámara:**

No almacene o use la cámara en las siguientes ubicaciones:

- En la lluvia, lugares muy húmedos o polvorientos.
- En un lugar en el que la cámara quede expuesta a la luz directa del sol o esté sujeta a altas temperaturas, como por ejemplo, dentro de un automóvil cerrado en el verano.
- En un lugar en el que la cámara esté sujeta a un campo magnético, como por ejemplo, cerca de motores, transformadores o imanes.
- No coloque la cámara sobre una superficie húmeda o en lugares en los que gotee agua o en los que la arena pueda entrar en contacto con la cámara y causar daños irreparables.
- Si la cámara no se utiliza durante un largo período de tiempo, le sugerimos que retire la batería y la tarjeta de memoria de la cámara y los mantenga en ambiente seco.
- Si transporta la cámara de manera repentina desde un lugar frío hasta un lugar cálido, podría condensarse humedad dentro de la cámara. Sugerimos que espere un poco antes de encender la cámara.
- No existe una compensación para la pérdida de grabaciones. Las perdidas de grabaciones no podrán compensarse en caso de que un funcionamiento inadecuado de su cámara o medio de grabación, entre otros, impidan la reproducción de las grabaciones.

### **Notas sobre la batería:**

El uso incorrecto de las baterías podría hacer que las mismas goteen, se calienten, se incendien o se rompan. Siga en todo momento las precauciones que se otorgan abajo.

- No exponga las baterías al agua, y procure especialmente que los terminales se mantengan secos.
- No caliente las baterías o las lance en el fuego.
- No intente deformar, desarmar o modificar las baterías.
- Mantenga las baterías fuera del alcance de los bebés y los niños pequeños.
- En ubicaciones frías, el rendimiento de las baterías se deteriora y el tiempo durante el cual puede usarse se reduce de manera marcada.

### **Notas sobre la tarjeta de memoria:**

- Cuando use una tarjeta de memoria nueva, o una tarjeta de memoria que se haya inicializado usando una PC, asegúrese de formatear la tarjeta usando su cámara digital antes de usarla.
- Para editar los datos de imagen, copiar los datos de imagen en el disco duro del PC en primer lugar.
- No cambie o borre el nombre de la carpeta o el de archivo en la tarjeta de memoria de su PC, ya que esto puede hacer que sea imposible reconocer o malinterpretar la carpeta original o el archivo en la cámara.
- Las fotos tomadas por esta cámara se almacenan en la carpeta de auto-generado en la tarjeta SD. Por favor, no almacene las fotos que no son tomadas por este modelo de cámara, ya que esto puede hacer que sea imposible reconocer a la imagen cuando la cámara está en modo de reproducción. Por favor, no exponga la cámara en ambientes agresivos, tales como la humedad o las temperaturas extremas, que pueden acortar la vida de la cámara o dañar las baterías.

# ANTES DE INICIAR

Gracias por adquirir una cámara digital AgfaPhoto. Por favor lea este manual atentamente y manténgalo para referencia futura.

#### **Derechos de autor**

© Derechos de autor 2011 plawa-feinwerktechnik GmbH & Co. KG. Todos los derechos reservados.

Ninguna parte de esta publicación podrá reproducirse, transmitirse, transcribirse, almacenarse digitalmente o traducirse a cualquier idioma o lenguaje informático, de cualquier forma, por cualquier medio, sin el previo consentimiento por escrito de plawa-feinwerktechnik GmbH  $& \cap K$ 

#### **Marcas Registradas**

Todas las marcas registradas mencionadas en este manual se usan solamente para fines de identificación y podrían ser propiedades de sus dueños respectivos.

### Prefacio **Información de seguridad**

Por favor lea la siguiente información importante atentamente antes de usar el producto.

- No desarme o intente arreglar la cámara usted mismo.
- No deje caer o golpee la cámara. Un manejo inadecuado podría dañar el producto.
- Apague la cámara antes de introducir o sacar las baterías o la tarjeta de memoria.
- No toque el objetivo de la cámara.
- Por favor, no exponga la cámara a ambientes agresivos, tales como la humedad, o las temperaturas extremas, que pueden acortar la vida de la cámara o dañar las baterías.
- No use o almacene la cámara en áreas polvorientas, sucias o en las que haya arena, ya que esto podría dañar sus componentes.
- No exponga el objetivo de la cámara a la luz directa del sol durante períodos prolongados.

- Descargue todas las fotos y saque las baterías de las cámaras si no va a usar la cámara durante un período prolongado.
- No use limpiadores abrasivos, que contengan alcohol o solventes para limpiar la cámara. Límpiela usando un paño ligeramente humedecido.

### Acerca de este manual

Este manual le suministra las instrucciones acerca de cómo usar su cámara digital AgfaPhoto. Se han llevado a cabo todos los esfuerzos para garantizar que el contenido de este manual sea exacto, pero plawa-feinwerktechnik GmbH & Co. KG se reserva el derecho a realizar cambios sin avisar.

### **Símbolos empleados en este manual**

A lo largo de este manual se han empleado los siguientes símbolos para ayudarlo a ubicar la información rápidamente y fácilmente.

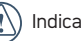

Indica información útil.

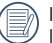

Indica las precauciones tomadas mientras se opera la cámara.

# **CONTENIDO**

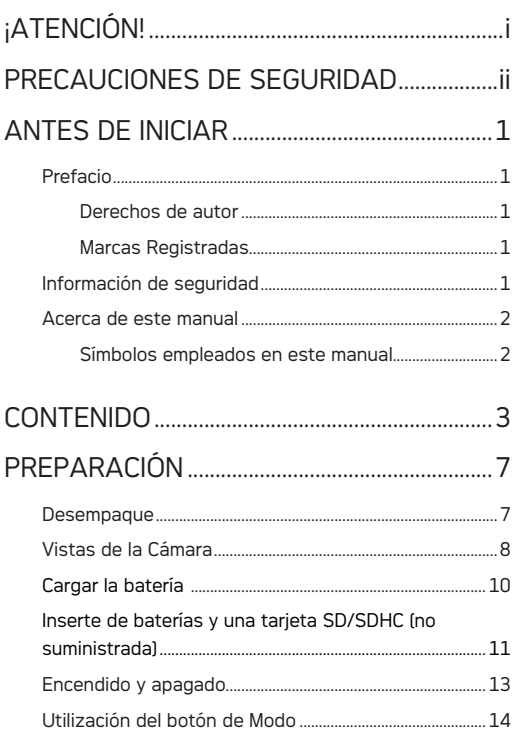

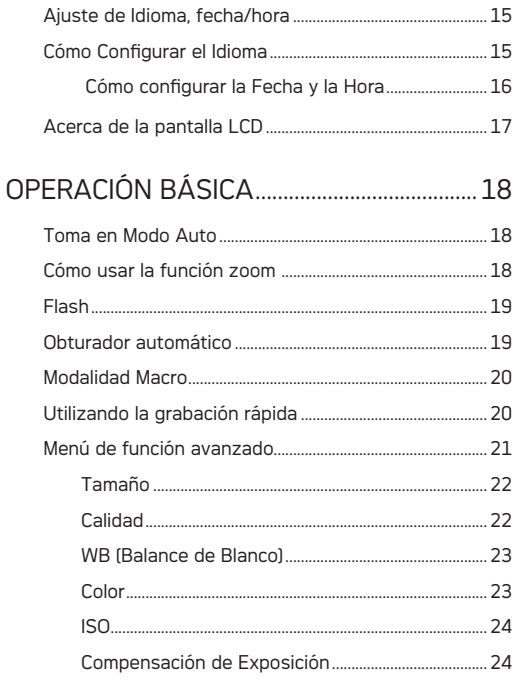

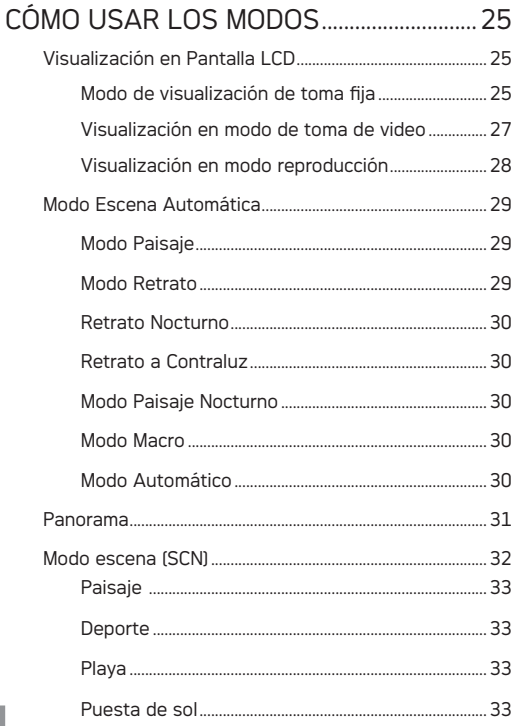

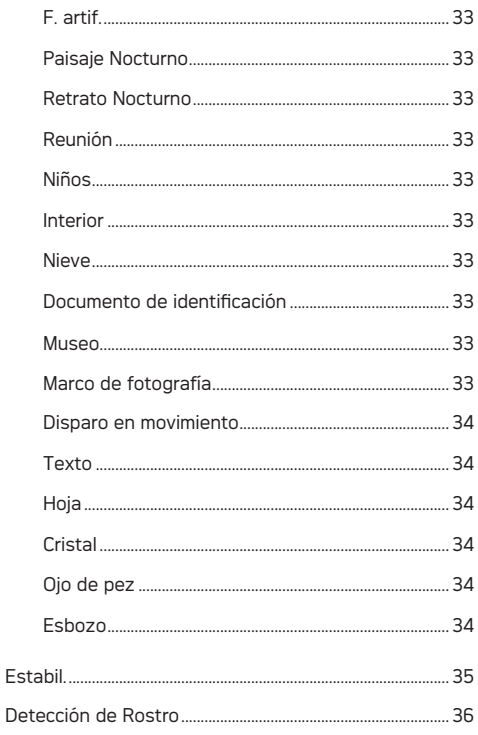

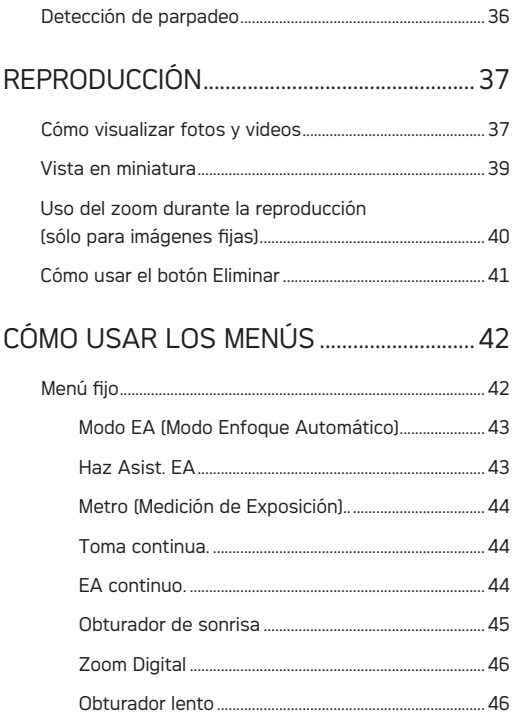

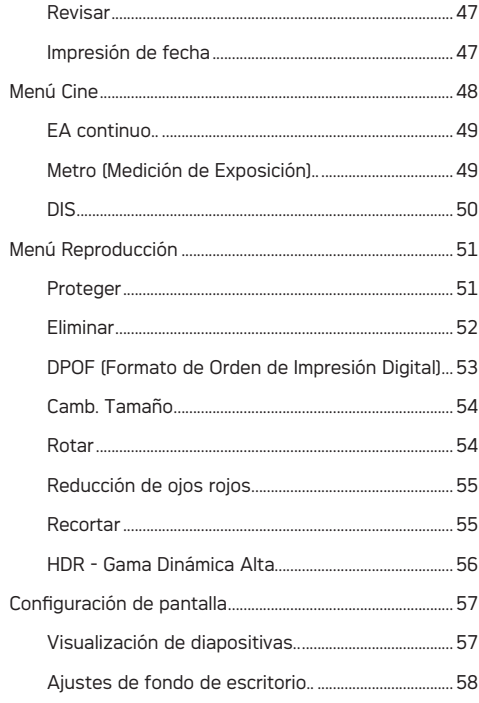

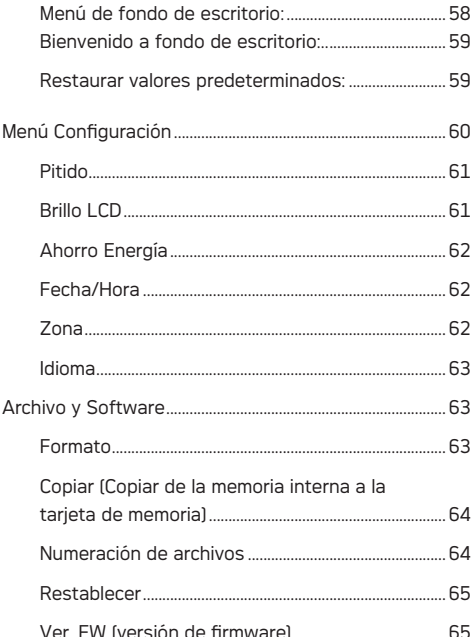

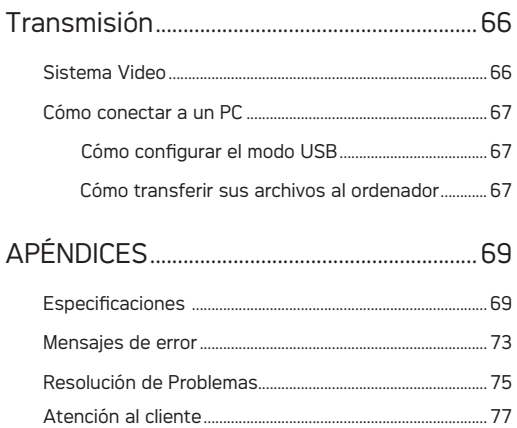

# **PREPARACIÓN**

### **Desempaque**

Su paquete debe contener el modelo de cámara que compró junto con los siguientes artículos. Si falta cualquier cosa o parece estar dañada, por favor contacte con su vendedor.

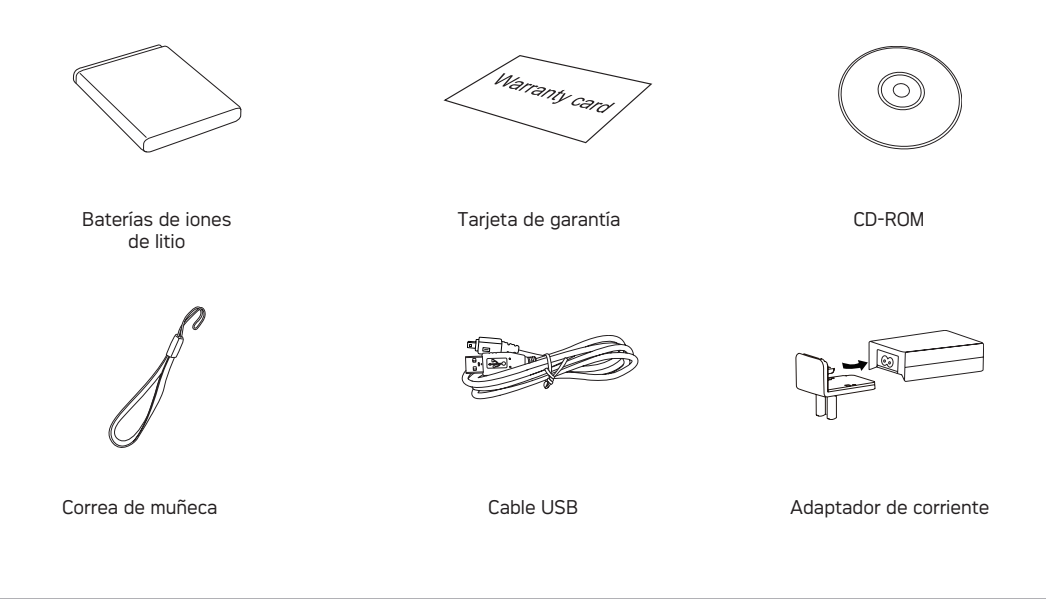

## Vistas de la Cámara

**Vista Frontal Vista Trasera**

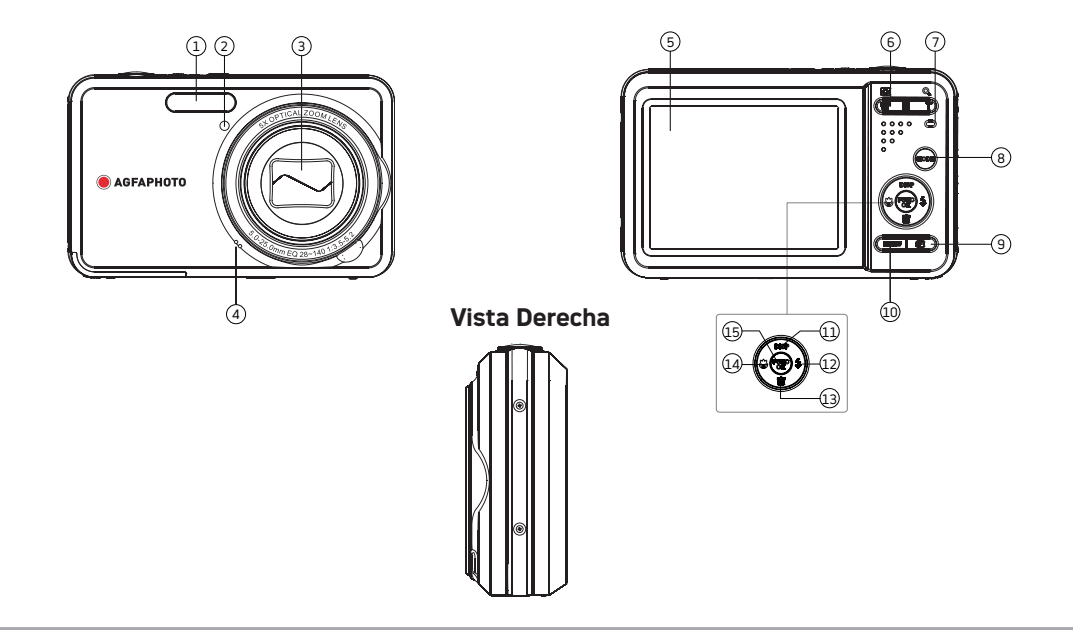

### **Vista Superior**

### **Vista Inferior**

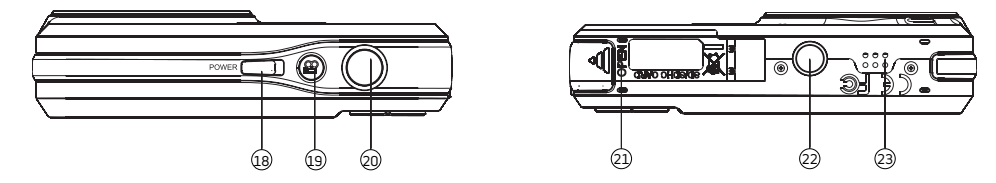

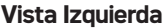

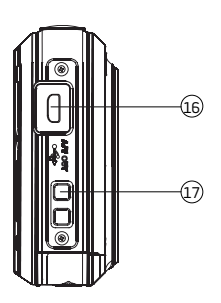

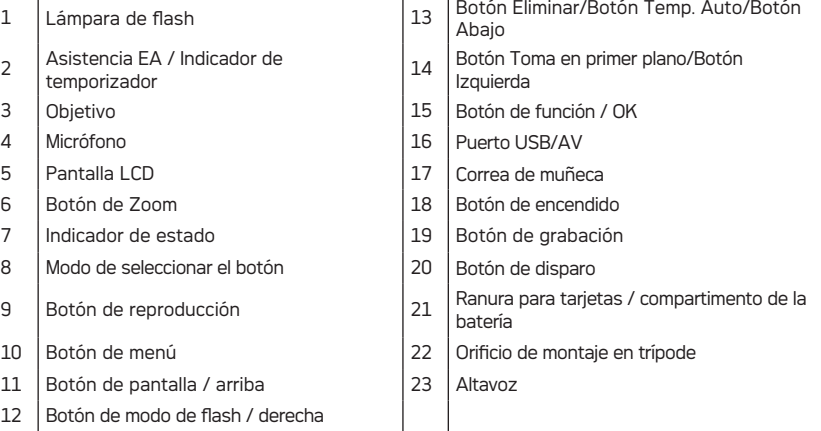

 $\sim$ 

## Cargar la batería

- 1. Coloque la batería en la cámara.
- 2. Utilice el cable USB para conectar la cámara con el cargador (el adaptador de viaje varía según el destino y está sujeto al producto real).
- 3. Inserte el adaptador de corriente en un enchufe de potencia.

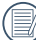

Deje que se cargue la batería hasta que la luz del cargador cambie a color verde. (Para maximizar la vida de la batería, la primera carga deberá ser de al menos *A* horas)

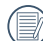

El cargador debe utilizarse sólo en interiores.

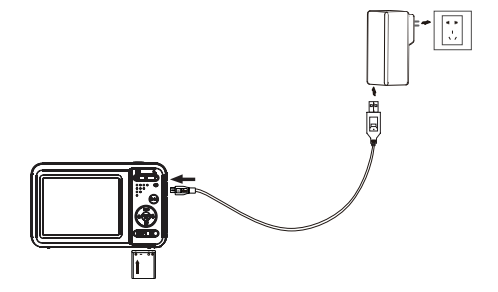

### Inserte la batería y una tarjeta SD/SDHC (no suministrada)

1. Abra el compartimiento de la batería.

2. Ponga las pilas cerradas en la ranura de la batería en la dirección correcta.

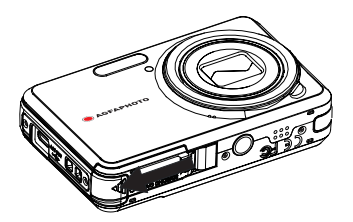

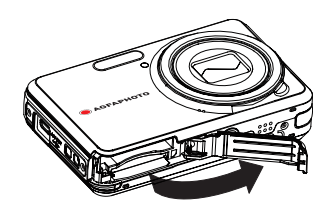

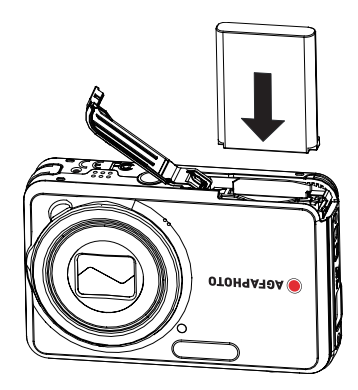

- 3. Inserte una tarjeta SD/SDHC (no suministrada) en la 4. Cierre el compartimiento de la batería. ranura para tarjetas de memoria, como muestra la ilustración.
	-

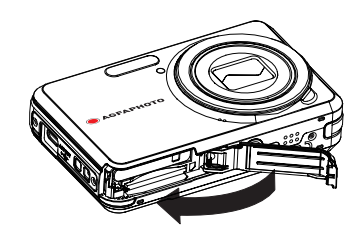

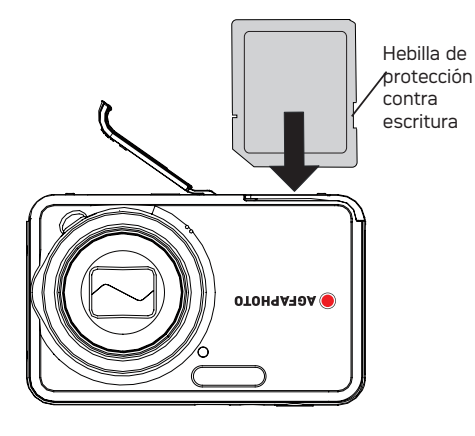

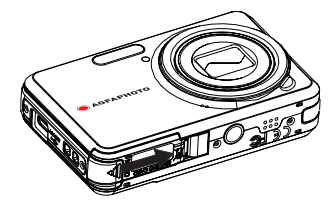

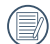

Las tarjetas SD/SDHC opcionales no están incluidas. Se recomienda el uso de tarjetas de memoria de 64MB hasta 32GB de fabricantes reconocidos tales como SanDisk, Panasonic y Toshiba para un seguro almacenamiento confiable de datos.

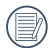

Si necesita extraer la tarjeta SD/SDHC, abra el compartimento de la batería y presione la tarjeta suavemente hacia abajo para liberarla. Quite la tarieta atentamente.

### Encendido y apagado

Oprima el botón **Power** para encender la cámara. Para apagar la cámara, oprima el botón **Power** nuevamente.

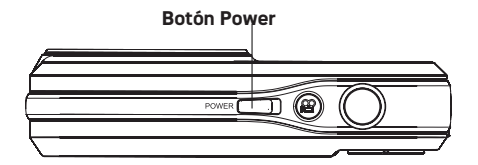

Cuando la cámara está encendida, se encontrara' en el mismo modo utilizado la última vez. Pulse el botón Mode, utilice el botón Izquierda/Derecha para alternar entre los diferentes modos de disparo. Cuando se utiliza por primera vez la cámara, la configuración de idioma aparecerá en la pantalla.

### Utilización del botón de Modo

La cámara AgfaPhoto incluye un cómodo botón de modo que permite cambiar de modo fácilmente. Los modos disponibles son los siguientes.

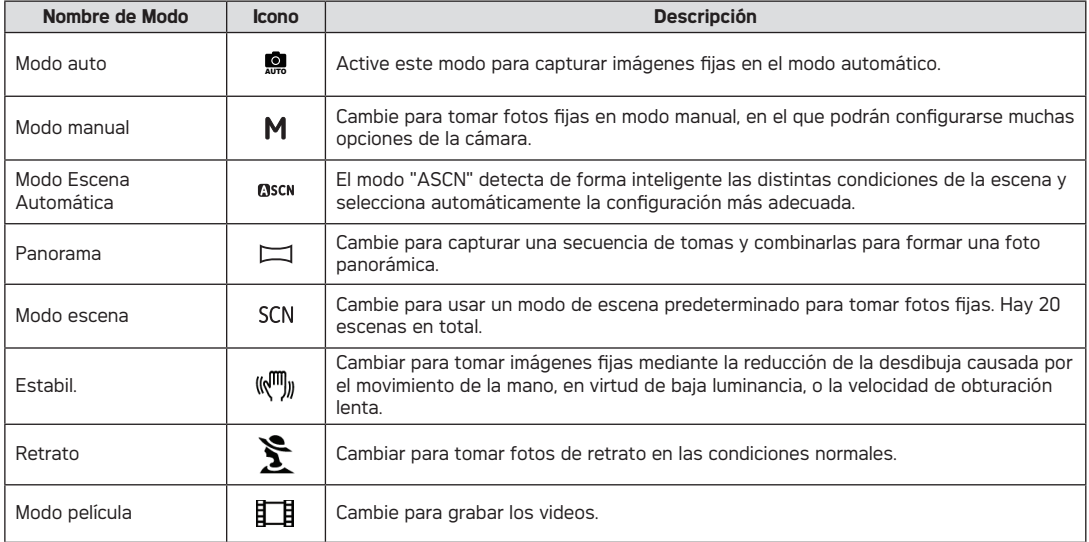

### Ajuste de Idioma, fecha/hora

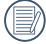

Las pantallas de configuración de Fecha / Hora e Idioma aparecerán automáticamente al encender la cámara por primera vez.

Para restablecer el idioma en pantalla y la fecha/hora deben realizarse los siguientes ajustes en el menú de configuración básica.

- Idiomas
- Fecha / Hora

Para acceder al menú Configuración, haga lo siguiente:

- 1. Oprima el botón Power para encender la cámara.
- 2. Pulse el botón MENU, cambie entre los menús de ajuste de la cámara con el botón Izquierda/Derecha para seleccionar el menú Ajustes básicos.

#### **Cómo Configurar el Idioma**

- 1. Seleccione el idioma con el botón Arriba/Abajo, pulse el botón  $\mathbb{R}$  o Derecha para acceder al ajuste.
- 2. Use los botones Izquierda/Derecha para seleccionar el idioma que desee.
- 3. Pulse el botón () para confirmar la configuración.

3. Pulse el botón  $\binom{f(x)}{f(x)}$  para confirmar la configuración.

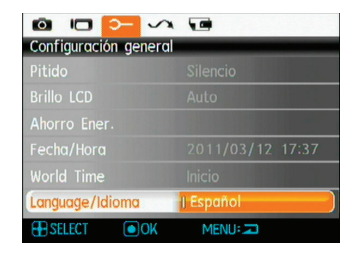

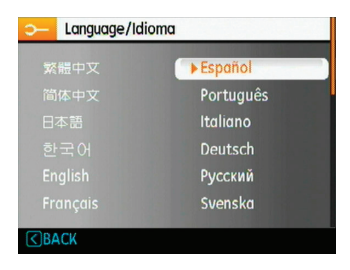

#### **Cómo configurar la Fecha y la Hora**

- 1. Seleccione la hora con el botón Arriba/Abajo y, a continuación, pulse el botón  $\mathbb{R}^n$  o Derecha para acceder al ajuste.
- 2. La selección de fecha y hora debe establecerse con el botón Izquierda/Derecha y, a continuación, pulsar el botón Arriba/Abajo para ajustar los valores.

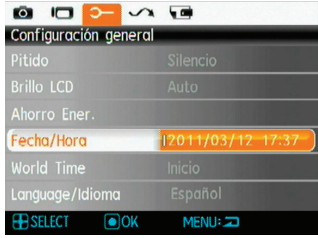

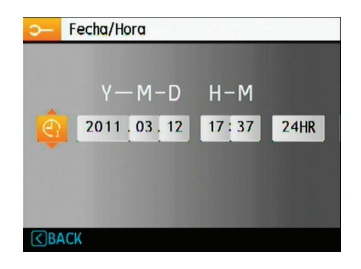

### Acerca de la pantalla LCD

Cuando encienda la cámara, varios iconos aparecerán en la pantalla LCD indicando la configuración y el status actual de la cámara. Para obtener más información acerca de los iconos que se visualizan, vea **"Visualización en Pantalla LCD"** en la página 25.

#### **Notas acerca de la pantalla LCD:**

Para fabricar las pantallas LCD se utilizan tecnologías de alta precisión destinadas a conseguir que funcione el máximo número de píxeles. Sin embargo, podría haber puntos diminutos (negros, blancos rojo, azules o verdes) que aparezcan de manera constante en la pantalla LCD. Estos puntos son normales en el proceso de fabricación y no afectan la grabación de manera alguna.

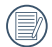

Evite el contacto de la pantalla LCD con el agua, por favor elimine la humedad en la pantalla LCD con un paño de limpieza en seco y suave.

Si el monitor LCD está dañado, cuide especialmente el cristal líquido del monitor. Si cualquiera de las siguientes situaciones ocurre, realice la acción urgente que se indica.

- Si el cristal líquido entra en contacto con su piel, limpie el área con un paño y después lave el área minuciosamente con jabón y agua corriente.
- Si el cristal líquido accede a los ojos por accidente, enjuáguese con agua inmediatamente y solicite ayuda a un médico.
- Si el cristal líquido se traga, enjuague su boca minuciosamente con agua. Tome grandes cantidades de agua e induzca el vómito.

### Age alternation optimal 145 age and 245 Age and 245 Age and 245 Age and 245 Age and 245 Age and 245 Age and 24 OPERACIÓN BÁSICA

### Toma en Modo Auto AUTO

El modo **Auto** es el modo más fácil en el que se puede tomar fotos. Mientras se opere en este modo, la cámara optimizará automáticamente sus fotos para obtener los mejores resultados.

Para comenzar a tomar las fotos, haga lo siguiente:

- 1. Oprima el botón **Power** para encender la cámara.
- 2. Pulse el botón Modo para seleccionar el modo Automático (**Q**).
- 3. Componga su imagen en la pantalla LCD y pulse el botón de disparo suavemente para enfocar el objeto.
- 4. La pantalla LCD mostrará el cuadro de enfoque verde después de que el sujeto está enfocado.
- 5. Oprima el **Obturador** para capturar la imagen completamente.

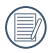

El modo auto es el modo predeterminado inicial.

### Cómo usar la función zoom

Su cámara está equipada con dos tipos de funciones zoom: el zoom óptico y zoom digital. Pulse el botón de zoom de la cámara para acercar o alejar el sujeto, durante la toma de fotografías

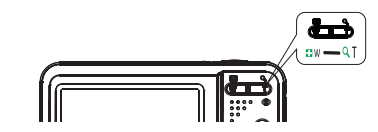

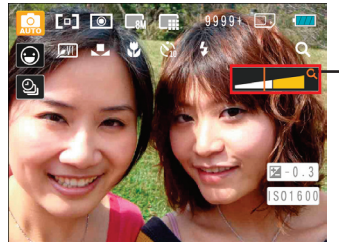

Indicador de Zoom (Vea "Zoom Digital" en la página 46).

Cuando el zoom óptico alcanza su valor máximo, suelte el botón del zoom y a continuación pulse de nuevo para que pueda ir más allá en el zoom digital. El indicador de zoom se oculta tras liberar el botón de zoom. La pantalla muestra  $\Omega$ para el actual estado del zoom.

Pulse el botón Derecha/Flash para acceder a la interfaz del flash. A continuación, pulse el botón Izquierda/Derecha para cambiar entre los seis modos de flash diferentes:

- 
- $\cdot$   $\bullet$  Flash : Flash apagado El flash está apagado.
- Flash : Flash Forzado Utilizar el flash forzado en el momento del disparo.
- **LSL** Flash : Ojos rojos+Sinc.lenta Use este modo para tomas de sincronización lenta con eliminación de reflejo de ojos.
- **4sL** Flash : Sincronización Lenta Le permite tomar fotos de personas durante la noche, que muestran tanto los sujetos como el fondo nocturno.
- $\sqrt{\frac{1}{2}}$  Flash : Elim.Ref.ojos

La cámara emite un flash breve antes de que se tome la foto para reducir los efectos de ojos rojos.

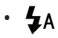

• Flash : Flash Automático El flash de la cámara se disparará automáticamente en función de las condiciones de iluminación existentes.

### Flash Obturador automático

Para habilitar la función de Temporizador, pulse el botón Abajo/Temporizador para acceder a la interfaz de selección del temporizador, y pulse el botón Izquierda/Derecha para cambiar entre los tres modos de temporizador:

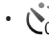

•  $\bigwedge_{\alpha \in \mathcal{C}}^{\infty}$  Retraso del temporizador : Des.

Esta opción permite deshabilitar el temporizador.

- 
- Retraso del temporizador : 2 seg

Se toma una sola foto 2 segundos después de que se oprima el botón obturador.

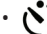

• Retraso del temporizador : 10 seg

Se toma una sola foto 10 segundos después de que se oprima el botón obturador.

### Modalidad Macro

Pulse el botón Izquierda/botón de macro para acceder a la interfaz de selección en primer plano. Pulse el botón Izquierda/Derecha para alternar entre los dos modos de disparo en primer plano:

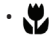

• Macro : Act.

Macro Seleccione esto para enfocar sujetos a 5cm del objetivo.

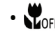

• Macro : Des.

Seleccione esta opción para deshabilitar el modo Macro.

## Utilizando la grabación rápida

En el modo de disparo, pulse el botón de acceso directo de grabación  $\mathfrak{D}$  para acceder al estado de grabación directamente y empezar a grabar.

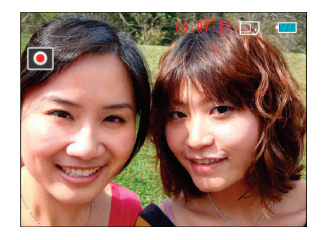

Después de finalizar la grabación, pulse el botón de acceso directo de grabación y la tecla de disparo de nuevo, podrá almacenar el vídeo y volver a la pantalla de disparo.

### Menú de función avanzado

El menú Funciones avanzadas de la cámara incluye tamaño de la imagen, calidad de la imagen, balance de blancos, color de la imagen, ISO y EV. Los ajustes funcionales correctos le permitirán capturar imágenes y vídeos con mayor calidad.

Seleccionar las funciones avanzadas como los pasos siguientes:

1. Tire hacia arriba de los menús de funciones avanzadas pulsando (www) botón.

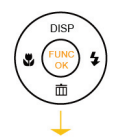

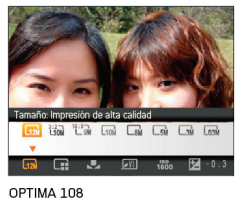

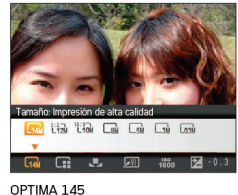

- 2. Pulse el botón Abajo para acceder a la pantalla de selección de funciones avanzadas, pulse el botón Izquierda/Derecha para seleccionar la función que necesite ajustar.
- 3. Pulse el botón Arriba para acceder a la interfaz de ajuste de la función avanzada.

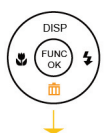

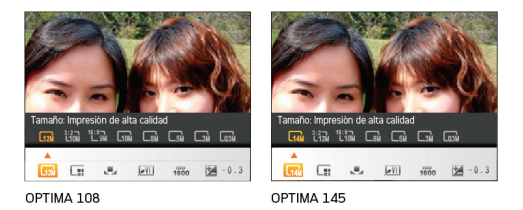

4. Pulse el botón Izquierda/Derecha para seleccionar la opción que necesita ajustar, pulse el botón (\*\*\*) para confirmar el ajuste y salir de la interfaz.

### **Tamaño**

La configuración de tamaño se refiere a la resolución de la imagen en Píxeles. Cuanto mayor sea la resolución de la imagen, mayor será el tamaño que podrá imprimir sin que la calidad de imagen resulte afectada.

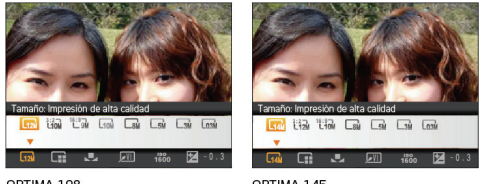

OPTIMA 108

OPTIMA 145

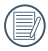

Mientras más sean los Píxeles grabados, mejor será la calidad de la imagen. A medida que la cantidad de Píxeles disminuya, podrá grabar más imágenes en la tarjeta de memoria.

### **Calidad**

Las configuraciones de calidad modifican la proporción de compresión de las imágenes. Las configuraciones de más alta calidad producen mejores fotos, pero consumen más espacio de memoria.

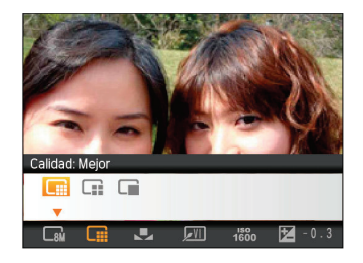

La calidad de la imagen tiene tres opciones:

- **III** Calidad : Mejor
- **Exe** Calidad : Buena
	- Calidad : Normal

#### **WB (Balance de Blancos)**

La función de balance de blancos permite al usuario ajustar la temperatura de color en función de distintas fuentes de iluminación para garantizar una reproducción fiel de color. (La configuración WB solo estará disponible cuando la cámara se encuentre en modo **M Manual**).

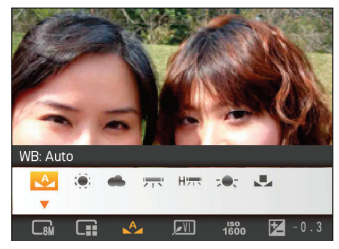

Las opciones de balance de blancos incluyen:

- WB : Auto
- WB : Día
- WB : Nuboso
- WB : Fluorescente
- HER WB: Fluorescente CWF
- $\cdot$   $\sim$   $\bullet$   $\cdot$  WB  $\cdot$  Incandescente
- 22 23 • WB : Manual (Presion el botón de disparo para configurar WB)

### **Color**

La configuración de color le permite a usted añadir efector artísticos al tomar fotos. Puede tratar diferentes tonos de colores o alterar la atmósfera de sus fotos.

(La configuración de Color solo estará disponible cuando la cámara esté en modo **Manual**).

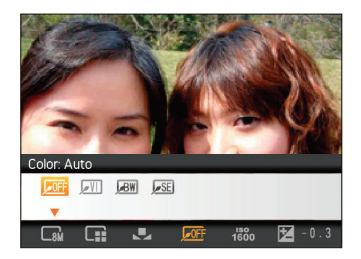

Las opciones de color son:

- Color : Auto
- Color : Vívido
- Color : Blanco y Negro
- **•SE** Color : Sepia

### **ISO**

La función ISO le permite configurar la sensibilidad del sensor de la cámara en función del brillo de la escena. Para mejorar el desempeño en entornos más oscuros, se necesitará un valor ISO mayor. Por otro lado, un valor ISO menor se necesitará en condiciones de más luz. (La configuración ISO sólo estará disponible cuando la cámara se encuentre en modo **M** Manual).

Naturalmente, las imágenes con un mayor valor ISO presentarán más ruido que aquéllas con un valor ISO inferior.

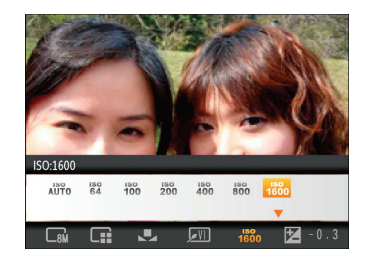

Las opciones de la norma ISO incluye automático, 64, 100, 200, 400, 800 y 1600.

### **Compensación de Exposición**

La compensación de la exposición le permite ajustar el valor de exposición a la luz y disparar la mejor foto. (La configuración Compensación de Exposición sólo estará disponible cuando la cámara se encuentre en modo M **Manual**).

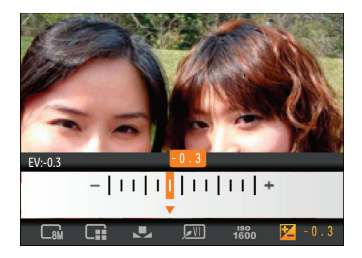

El rango de valor de exposición ajustable es de -2,0 EV a  $+2$  n FV.

### **Against Optima 145 Agent Depth 145 Agent 245 Agent 245 Agent 245 Agent 245 Agent** CÓMO USAR LOS MODOS

### Visualización en Pantalla LCD

#### **Modo de visualización de toma fija**

M asch  $\Box$  SCN  $(\sqrt[m]{n})$ Modo: **Q** 

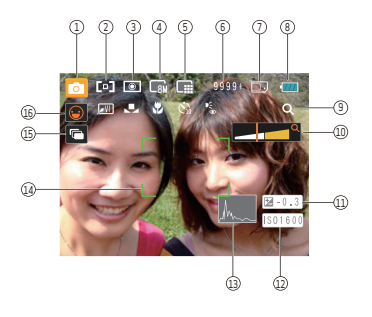

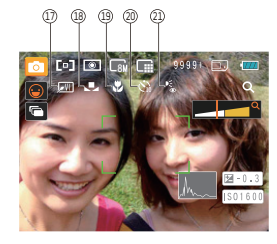

1 Iconos de los modos de disparo

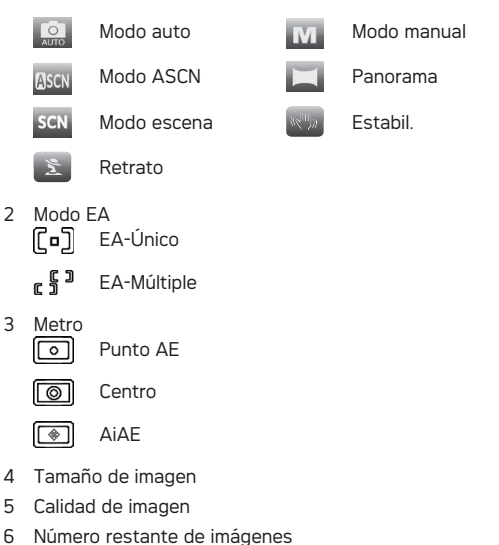

7 Tarjeta de memoria / memoria integrada

- 8 Estado de la batería
- 9 Relación WT (se muestra sólo al activar el zoom)

10 Zoom

- 11 Exposición (ajustable sólo en el  $\mathsf{M}\,$  modo Manual)
- 12 Valor ISO (ajustable sólo en el M modo Manual)
- 13 Histograma
- 14 Marco de enfoque
- 15 Toma cont
- 16 Icono de activación de Detección facial
- 17 Color de la imagen (ajustable sólo en el  $\mathsf M$  modo **Manuall**
- 18 Balance de blancos (ajustable sólo en el  $M$  modo **Manuall**
- 19 Modo Macro
- 20 Temporizador

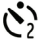

Retraso : 2 seg

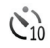

Retraso : 10 seg

- 21 Modo de Flash
	- $\overline{40}$  Flash : Flash apagado Flash : Flash forzado  $4^{\rm st}$ Flash : Ojos rojos+Sinc.lenta  $I_{\text{SL}}$ Flash : Sincronización lenta  $\frac{1}{\sqrt{2}}$ Flash : Elim.Ref.ojos  $\mathbf{z}$ Flash : Automático

#### **Visualización en modo de toma de video**

#### **Modo:** 盯

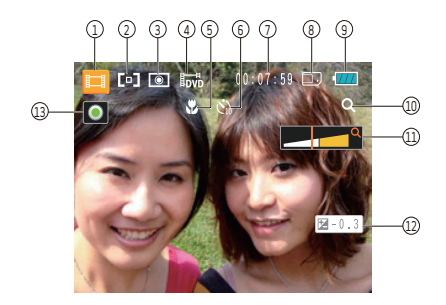

1 Icono de modo de vídeo

Punto AE

- 2 EA continuo
- 3 Metro

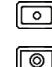

Centro

AiAE

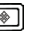

4 Calidad de vídeo

- 5 Modo Macro
- 6 Temporizador
	- Retraso : 10 seg
- 7 Tiempo restante de grabación de vídeo
- 8 Tarjeta de memoria / memoria integrada
- 9 Estado de la batería
- 10 Relación WT (se muestra sólo al activar el zoom)
- 11 Zoom
- 12 Exposición
- 13 Icono de estado de grabación

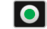

- Suspensión de grabación
- $\bullet$ grabación

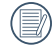

Para conseguir los mejores resultados al grabar una película, se aconseja el uso de una tarjeta de memoria SD. La memoria integrada de la cámara es limitada y podría provocar vibraciones o ruidos si se utiliza para grabar películas.

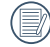

El tiempo de grabación en alta definición (HD) está limitado a 29 min (AgfaPhoto OPTIMA 145)

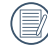

Durante la grabación de vídeo, hay disponible un zoom óptico 5x y un zoom digital 6x.

#### **Visualización en modo reproducción**

#### Modo: **Ex**

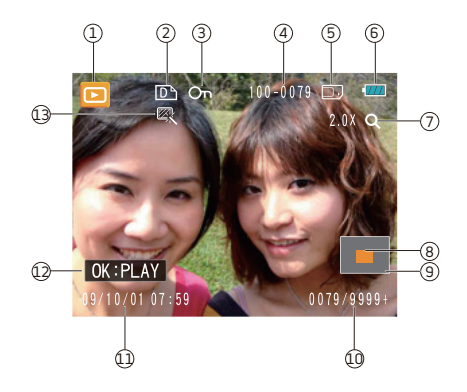

- Icono del modo de reproducción
- Icono de archivo DPOF
- Icono de protección de archivo
- Número de la imagen
- Tarjeta de memoria / memoria integrada
- Estado de la batería
- Zoom de la imagen
- Área que se muestra actualmente
- Área interesada
- Espacio disponible en memoria (esta imagen / número total de imágenes)
- Fecha y hora de la grabación
- OK: REPRODUCIR (mensaje de grabación)
- HDR

### Modo ASCN

El modo "ASCN" detecta de forma inteligente las distintas condiciones de grabación y selecciona automáticamente la configuración más adecuada. Con el modo "ASCN" podrá capturar fácilmente imágenes siempre perfectas.

Para usar el modo "ASCN"

1. Pulse el botón de Selección de Modo para elegir el modo ASCN, luego pulse el botón (we) para acceder al modo ASCN, en la pantalla LCD se mostrará el icono de detección de escenas tal como se muestra en la siguiente imagen:

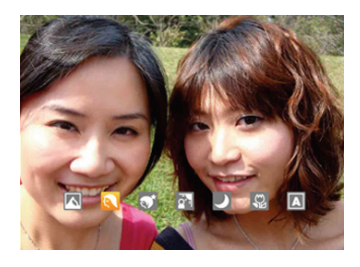

- 2. Sostenga la cámara firmemente y encuadre el objetivo. El modo de escena óptimo se identificará automáticamente.
- 3. Pulse suavemente el botón del obturador para enfocar.
- 4. Pulse completamente el botón del obturador para tomar la fotografía.

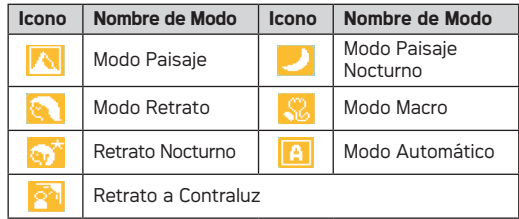

#### **Modo Paisaje**

Si está fotografiando un paisaje, el modo ASCN ajustará automáticamente el nivel de exposición para adaptarlo al fondo.

#### **Modo Retrato**

Si está fotografiando un retrato, el modo ASCN ajustará automáticamente el nivel de exposición y los tonos de la piel para aumentar la claridad de la imagen.

#### **Retrato Nocturno**

Si está fotografiando un retrato nocturno o en condiciones de baja iluminación, el modo ASCN ajustará automáticamente el nivel de exposición para adaptarlo a personas o escenas nocturnas.

#### **Retrato a Contraluz**

Si el sol o alguna otra fuente luminosa se encuentra tras usted, el modo ASCN ajustará automáticamente el nivel de exposición del primer plano para generar buenas imágenes.

#### **Modo Paisaje Nocturno**

Si está fotografiando escenas nocturnas, el modo ASCN aumentará automáticamente el valor ISO para compensar el bajo nivel de iluminación.

#### **Modo Macro**

Para fotografiar detalles de objetos en primer plano, el modo ASCN ajustará el enfoque automáticamente.

#### **Modo Automático**

La cámara ajustará automáticamente la exposición y el enfoque para garantizar la captura de buenas imágenes.

### Panorama

El Modo Panorámica le permite crear una imagen panorámica de una escena distante. La cámara creará automáticamente una imagen panorámica utilizando las capturas individuales que realice.

Siga estos pasos para crear una imagen panorámica:

- 1. Pulse el botón Modo, utilice el botón Izquierda/Derecha para seleccionar el modo Panorama y, a continuación, pulse el botón para acceder al modo Panorama para realizar la toma de imágenes.
- 2. Utilice el botón Izquierda/Derecha para seleccionar la dirección para empezar a disparar, luego pulse el botón **(como para acceder al modo Disparo**; si no se realiza ninguna selección, la cámara accederá automáticamente al estado de modo Disparo desde la izquierda a la derecha después de 2 segundos.
- 3. Una vez realizada la primera captura, aparecerán dos iconos de objetivo a los lados izquierdo y derecho de la pantalla LCD. Desplace la cámara para acercar el icono del círculo hacia el icono del marco cuadrado en la pantalla. Una vez solapados, los iconos del círculo y el marco cuadrado cambiarán a color verde y la cámara capturará automáticamente la siguiente imagen. Repita el paso anterior para capturar la tercera imagen y llevar a cabo la unión.

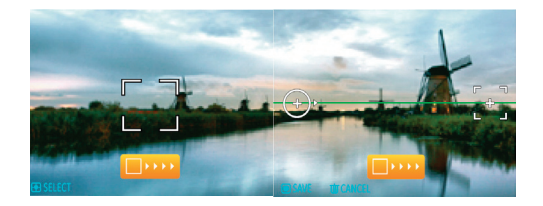

La cámara unirá entonces las imágenes automáticamente en un panorama. Presione el botón Reproducir para acceder al Modo reproducción y revisar el resultado de la unión panorámica.

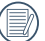

Después de seleccionar el modo de Montaje Panorámico, no podrá ajustar el Flash, Temp. Auto, modo Macro y Compensación de exposición.

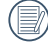

Antes de acabar el montaje panorámico, podrá cancelar el disparo pulsando el botón Eliminar.

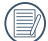

El modo Panorama permite unir un máximo de 2 o 3 imágenes.

### Modo escena (SCN)

En el modo Escena, puede seleccionar entre un total de 20 tipos de escenas según sus necesidades. Sólo tendrá que seleccionar la escena correcta para la ocasión y la cámara modificará automáticamente la configuración óptima para usted.

Pulse el botón Modo, utilice el botón Izquierda/Derecha para acceder al menú del modo de Selección de Escena, luego pulse el botón (\*\*\*) para acceder al modo de Selección de Escena, en la pantalla LCD aparecerá la siguiente imagen:

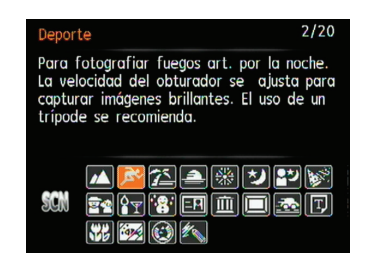

Seleccione una escena usando el botón Arriba/Abajo/ Izquierda/Derecha y pulse el botón (....).

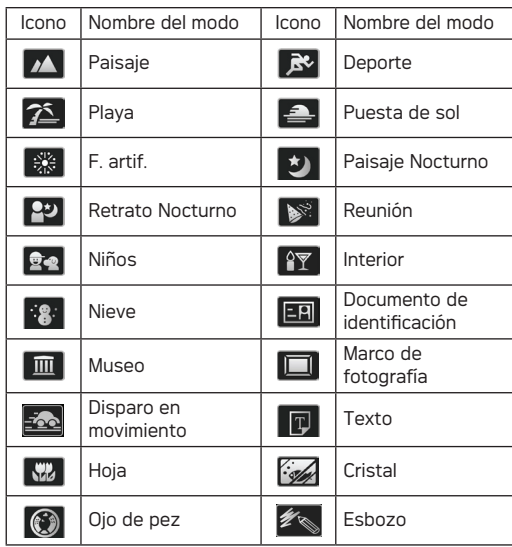

#### **Paisaje**

Para fotografiar paisajes. Vívida reproducción del verde y el azul.

#### **Deporte**

Para fotografiar objetos que se mueven a gran velocidad. Captura imágenes nítidas sin desenfoque.

#### **Playa**

Para tomar imágenes de calidad en situaciones con mucha luz.

#### **Puesta de sol**

Para fotografiar puestas de sol. Captura objetos bajo la intensa luz del sol.

#### **F. artif.**

Para fotografiar fuegos art. por la noche. La velocidad del obturador se ajusta para capturar imágenes brillantes. El uso de un trípode se recomienda.

#### **Paisaje Nocturno**

Para fotografiar escenas de noche. Se recomienda el uso de trípode.

#### **Retrato Nocturno**

Para realizar retratos fotográficos en escenarios nocturnos.

#### **Reunión**

Para tomar imágenes con aspecto más natural de interiores.

#### **Niños**

Para fotografiar niños/mascotas. Sin flash para evitar interrupciones.

#### **Interior**

Para fotografiar interiores. Reduce el desenfoque y mejora la precisión del color.

#### **Nieve**

Para fotografiar escenas nevadas. Reproduce las escenas con colores blancos de forma clara y natural.

#### **Documento de identificación**

Para tomar con nitidez imágenes de documentos de identificación.

#### **Museo**

Para fotografiar en museos o lugares en los que no está permitido el flash. Conserva el color y reduce desenfoques.

#### **Marco de fotografía**

Para añadir un marco interesante a su fotografía.
#### **Disparo en movimiento**

Genera borrosidad en el fondo de la imagen, lo que enfatiza el movimiento del sujeto principal.

#### **Texto**

Para fotografiar palabras impresas o en una pizarra blanca.

#### **Hoja**

Para fotografiar plantas. Captura los colores brillantes de la vegetación y las flores.

#### **Cristal**

Para fotografiar objetos tras un cristal trans- parente.

#### **Ojo de pez**

Para crear interesantes efectos de ojo de pez que imitan a las fotos capturadas con un objetivo de ojo de pez.

#### **Esbozo**

Para tomar fotografías con efecto de esbozo con lápiz.

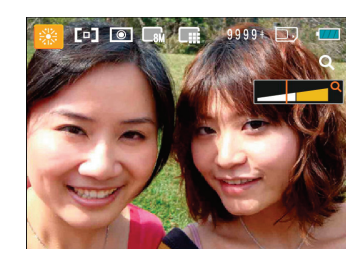

- 1. Después de seleccionar el tipo de escena, pulse el botón (we) para seleccionar.
- 2. Después de ajustar la opción, pulse el botón (we) para confirmar la configuración y acceder al modo seleccionado Selección de Escena para comenzar la captura.

El menú de función principal también le permite ajustar la calidad y el tamaño de la imagen. Consulte la sección "**Menú de funciones avanzadas**" en las páginas 21 si desea obtener información detallada.

### Estabil.

Este modo puede ayudar a reducir las imágenes borrosas causadas por el movimiento de la mano, con poca luz y la velocidad de obturación lenta.

Pulse el botón de Modo, utilice el botón Izquierda/Derecha para seleccionar el modo de Estabilización, luego pulse el botón  $\mathbb{R}$  para acceder al modo de Estabilización.

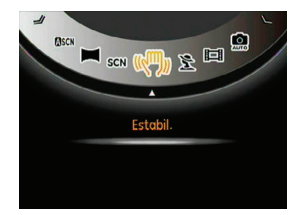

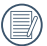

Utilice la modalidad de estabilización en entornos oscuros o cuando la velocidad de obturación lenta.

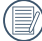

Realizar la toma de imágenes en entornos con gran cantidad de vibración (por ejemplo, tomar imágenes desde un vehículo en movimiento) podría derivar en fotografías de baja calidad.

La función Detección de rostros está habilitada en el modo normal. En el modo Disparo (a excepción del Modo Panorámico/ Modo Película), Esta función se utiliza para reconocer rostros y enfocar automáticamente para conseguir que sean más nítidos.

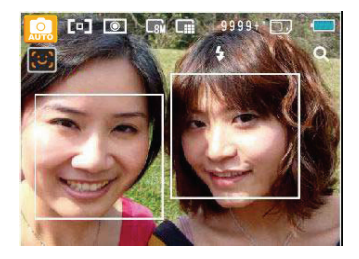

# Detección de Rostro **Detección de parpadeo**

La función Detección de cierre de ojos está habilitada en el modo normal. Al tomar la imagen, si se detecta un rostro humano con los ojos cerrados, aparecerá el icono de cierre de ojos  $\left(\bigodot\right)$  en la pantalla como mensaje.

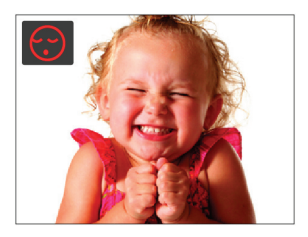

# AgfaPhoto OPTIMA 108 / OPTIMA 145 AgfaPhoto OPTIMA 108 / OPTIMA 145 REPRODUCCIÓN

# Cómo visualizar fotos y videos

Para visualizar las fotos y los videoclips en la pantalla LCD:

- 1. Pulse el botón  $\boxed{\triangleright}$  para acceder al modo de Reproducción. La cámara mostrará la última fotografía capturada o el último clip de vídeo grabado.
- 2. Use los botones de navegación **Izquierda/Derecha** para desplazarse a través de las fotos o videos almacenados en la memoria interna o en la tarjeta de memoria.
- 3. Para reproducir un video clip que se haya seleccionado, oprima el botón para entrar al modo de reproducción de película.

Durante la reproducción de vídeo, las instrucciones de uso se mostrarán en la pantalla. Pulse el botón Izquierda/ Derecha y, a continuación, pulse el botón (\*\*\*) para confirmar la selección.

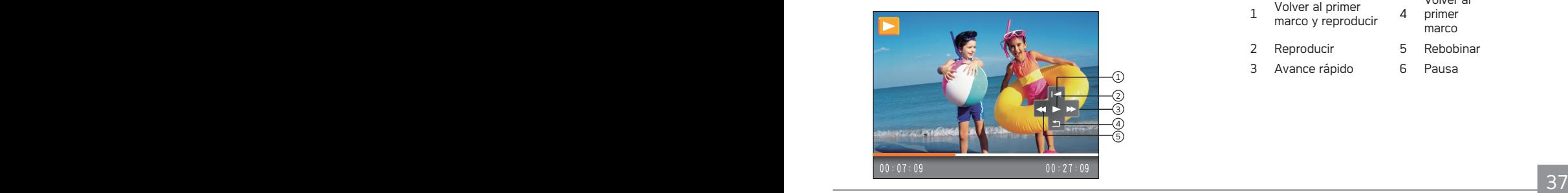

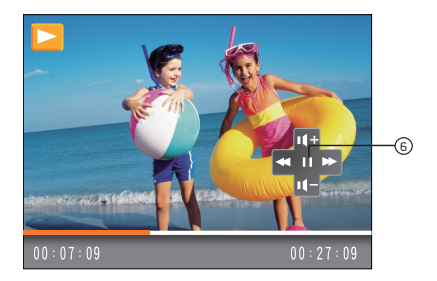

Los iconos correspondientes a las instrucciones de uso se indican a continuación.

- 1 Volver al primer marco y reproducir <sup>4</sup>
	- marco
- 2 Reproducir 5 Rebobinar
- 3 Avance rápido 6 Pausa

Volver al primer

Durante la reproducción de un vídeo, pulse el botón de flecha Arriba/Abajo para ajustar el volumen de reproducción **TETTE :** ajuste silencio para que se muestre como en **TEI** 

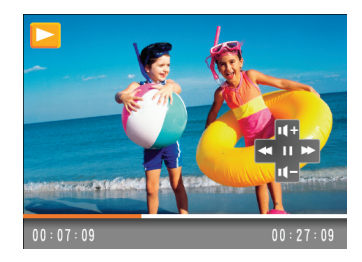

.

### Vista en miniatura

En modalidad reproducción, pulse uno de los extremos del botón de zoom  $\mathsf{f}$   $\blacksquare$  W  $\mathsf{l}$  para mostrar la imagen en miniatura de las fotos y videos en la pantalla.

1. Utilice el botón Zoom para cambiar entre la visualización de miniaturas de Carpeta por fecha, 3 x 3 y 4 x 4.

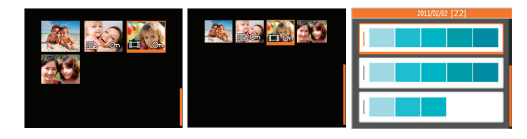

- 2. Cuando se muestren las miniaturas 3x3 y 4x4, utilice el botón Arriba/Abajo/Izquierda/Derecha para seleccionar una imagen o un videoclip y poder verlo, pulse el botón para volver al tamaño original.
- 3. Cuando se muestre la miniatura de la carpeta de fechas, utilice el botón Arriba/Abajo para seleccionar una carpeta de fechas. Puede introducir un índice de información de fechas pulsando el botón .

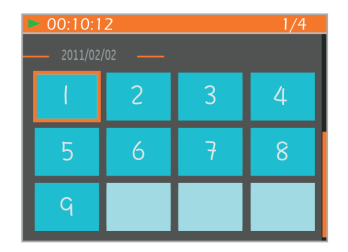

4. Utilice el botón Arriba/Abajo/Izquierda/Derecha para seleccionar una imagen o clip de vídeo. Pulse el botón  $\binom{m}{n}$  para volver al tamaño original.

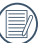

La Carpeta por fecha se muestra en orden en base a la fecha de toma de la imagen.

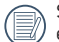

Si aparece en la pantalla LCD el indicador  $\mathbb{H}$  se está reproduciendo un archivo de película.

# Uso del zoom durante la reproducción (sólo para imágenes

Los botones de zoom también se pueden usar durante la reproducción. Ello le permitirá aumentar sus fotografías en un factor máximo de 2~8x.

- 1. Pulse el botón  $\boxed{\triangleright}$  para acceder al modo de Reproducción.
- 2. Use los botones de navegación Izquierda/Derecha para seleccionar la foto a aumentar.
- 3. Presione un extremo del botón de zoom  $\lceil \mathsf{Q} \rceil$  para ampliar la foto.
- 4. Use los botones de zoom para acercar y alejar. La indicación de zoom y todo el marco de la foto se muestran en la pantalla.

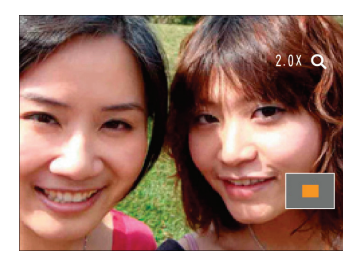

- 5. Use los botones de navegación para recorrer la imagen.
- 6. Oprima el botón  $\mathbb{R}^n$  para que la imagen regrese a su escala original.

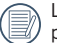

Las imágenes pertenecientes a películas no se pueden aumentar.

# Cómo usar el botón Eliminar

En el modo de Reproducción, pulse el botón Abajo/Eliminar para eliminar imágenes o vídeos.

Para eliminar imágenes o vídeos:

- 1. Pulse el botón  $\boxed{\triangleright}$  para acceder al modo de Reproducción.
- 2. Seleccione la imagen o el clip de vídeo que desee eliminar utilizando el botón Izquierda/Derecha.
- 3. Pulse el botón Abajo/Eliminar. A continuación, aparecerá la pantalla de eliminación.

4. Seleccione Sí o Volver utilizando el botón Arriba/Abajo y, a continuación, pulse el botón (exp) para confirmar la selección.

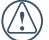

Las fotos y videos eliminados no podrán recuperarse.

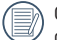

Consulte la página 52 para más información acerca de las opciones del menú de eliminación.

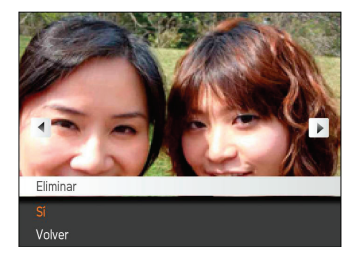

# Against Optima 108 *m* 1108 *m* CÓMO USAR LOS MENÚS

# Menú fijo

Modo: **AU** 

**M** OSCN  $\Box$  SCN  $\mathbb{R}$   $\mathbb{R}$ 

En cualquiera de los modos de imagen fija anteriores, pulse el botón para acceder al menú Imagen fija.

Para ajustar cada parámetro:

1. En el menú Imagen fija, cambie entre las distintas páginas de los menús Configuración de fotografía o Configuración de cámara usando el botón Izquierda/ Derecha. Seleccione la página correspondiente a la función que desee ajustar y pulse el botón Abajo.

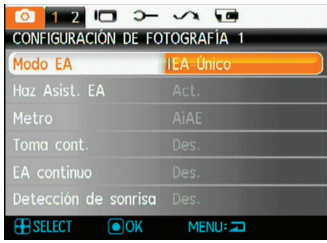

- 2. Pulse los botones Arriba/Abajo para seleccionar la función.
- $3.$  Pulse  $\binom{60}{20}$  o el botón Derecha para acceder al submenú.

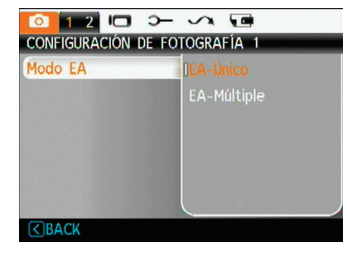

- 4. Pulse el botón Arriba/Abajo para seleccionar una opción, o pulse el botón Izquierdo para volver al menú.
- 5. Pulse el botón  $\binom{mn}{m}$  para confirmar la configuración y volver al nivel anterior.
- 

Después de seleccionar una función, puede pulsar el botón Arriba para volver al menú Imagen fija y acceder a otra página de los menús Configuración de fotografía o Configuración de cámara. Asimismo, puede pulsar el botón Abajo varias veces para pasar a la página siguiente del menú de configuración.

Consulte las páginas siguientes si desea obtener más información acerca de cada uno de los parámetros.

#### **Modo EA (Modo Enfoque Automático)**

Use esta configuración para controlar el mecanismo de enfoque automático mientras toma fotos

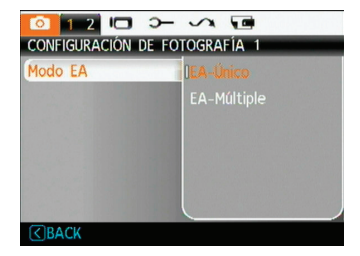

Hay dos opciones disponibles:

- **EA-Único:** El marco de enfoque aparece en el centro de la pantalla LCD para enfocar al sujeto.
- **EA-Múltiple:** La cámara se debe enfocar sobre múltiple partes del objeto con precisión.

### **Haz Asist. EA**

La luz de asistencia al enfoque automático puede estar activada o desactivada para esta opción. La luz de asistencia al enfoque automático puede mejorar el enfoque cuando la cámara se encuentra en un entorno oscuro. Se recomienda no desactivar la luz de asistencia del enfoque automático, de lo contrario la cámara puede fallar a la hora de enfocar correctamente.

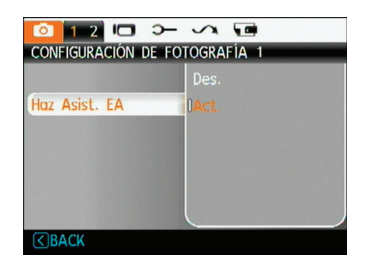

### **Metro (Medición de Exposición)**

Use esta configuración para seleccionar un área para obtener la exposición.

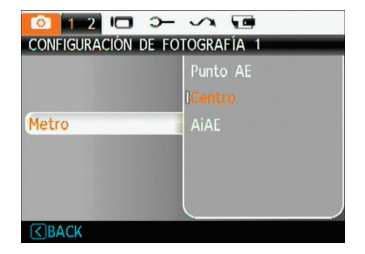

Hay tres opciones disponibles:

- **Punto AE**
- **Centro**
- **AiAE (AE Inteligencia Artificial)**

#### **Obturador lento**

Utilice esta configuración para realizar disparos continuos. Después de acceder a este modo, podrá disparar múltiples imágenes presionando el botón de disparo.

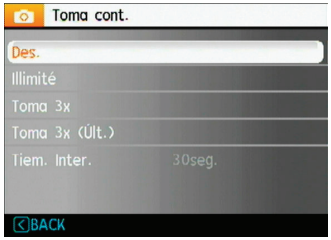

Tiene a su disposición cinco opciones:

- **Des :** Desactiva la función Toma de imágenes continua.
- **lllimité:** Mantenga pulsado el botón de disparo para realizar una toma continua. La captura se detendrá al soltar el botón de disparo o si no queda espacio en la tarieta de memoria.
- **Toma 3x**: Capturar hasta 3 fotos consecutivas.
- **Toma 3x (Últ)**: Capturar fotos de manera continua hasta que el botón obturador se libere, pero sólo se grabarán las 3 últimas tomas.
- **Tiem. Inter.**: Permite capturar imágenes automáticamente a intervalos predefinidos.

 $44 \overline{ }$ En este modo el flash está desactivado para obtener un disparo continuo rápido.

#### **EA continuo**

Si la función EA continuo está activada, la cámara ajustará automáticamente el enfoque en respuesta a cualquier movimiento de la cámara o el objeto encuadrado.

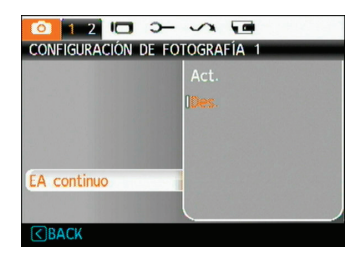

#### **Obturador de sonrisa**

Con la nueva función "detección de sonrisa" de la cámara,que detecta y captura automáticamente la sonrisa de unapersona, nunca se perderá una sonrisa.

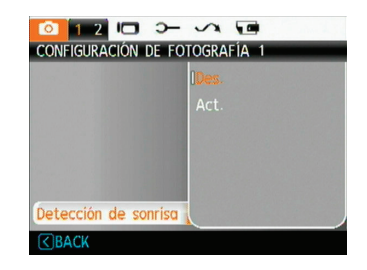

- 1. Active la función de disparo de sonrisa, el icono  $\begin{bmatrix} \Theta \\ \end{bmatrix}$ ) aparecerá en la pantalla LCD.
- 2. Apunte la cámara en dirección al objeto, cuando la cámara identifica el rostro de una persona, un marco de enfoque blanco aparecerá en la posición del rostro en la pantalla. Pulse el botón de disparo por completo, luego suéltelo. La cámara "esperará" hasta que la persona sonría.
- 3. Cuando el sujeto sonríe, el obturador de la cámara automáticamente captura la foto.
- 4. Si desea detener la función de disparo de detección de sonrisa, pulse el botón de Disparo.
- 

La cámara debe detectar el rostro de una persona para que la función de detección de sonrisa funcione correctamente.

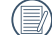

aebeocupar la mayor parte del espacio de la pantalla.  $45$ Para conseguir una óptima detección, el sujeto debeocupar la mayor parte del espacio de la pantalla.

### **Zoom Digital**

Use esta configuración para activar o desactivar la función de zoom digital. Cuando se desactive sólo estará activa la función de zoom digital

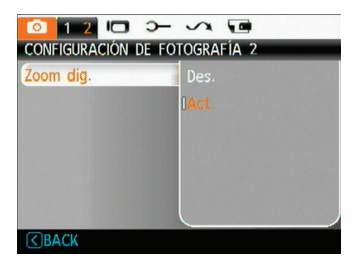

### **Obturador lento**

En el modo Disparo B, deberá mantener pulsado el botón de disparo para habilitar el obturador activo continuamente; y así podrá controlar completamente el tiempo de exposición. (El modo de exposición lenta está disponible sólo en el modo manual  $\left[ M \right]$ 

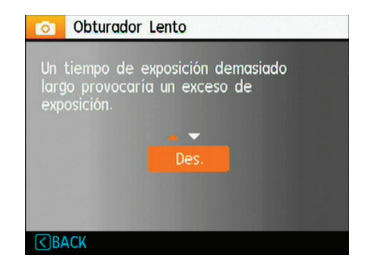

• **Manual** : Para configurar una exposición prolongada entre 2 y 30 segundos.

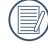

Se recomienda el uso de un trípode para tiempos de exposición prolongada.

#### **Revisar**

Esta configuración se refiere a la revisión rápida de la foto inmediatamente después de tomarla. La foto permanecerá en la pantalla LCD durante un tiempo que se puede modificar

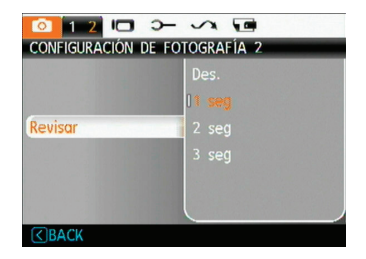

Existen cuatro opciones disponibles:

- **Des.**
- **1 seg**
- **2 seg**
- **3 seg**

#### **Impresión de fecha**

Le permite incluir la fecha/hora en la imagen fotográfica.

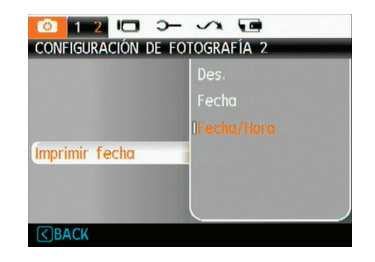

- **• Des**
- **Fecha**
- **Fecha/Hora**

### Menú Cine

#### 盯 **Modo:**

En cualquiera de los modos de película anteriores, pulse el botón MENU para acceder al menú de Película correspondiente.

Para configurar cada parámetro:

1. En el menú Película, cambie entre las distintas páginas de los menús Configuración de película o Configuración de cámara usando el botón Izquierda/Derecha. Seleccione la página correspondiente a la función que desee ajustar y pulse el botón Abajo.

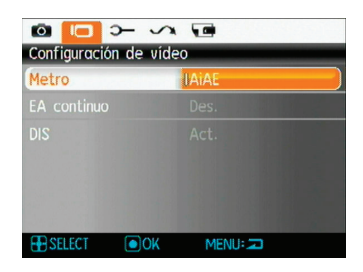

2. Pulse el botón de flecha Arriba/Abajo para seleccionar la opción que desea ajustar, y pulse  $\binom{m}{w}$  o el botón Derecha para acceder al submenú.

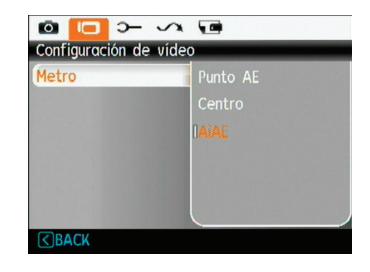

- 3. Pulse el botón Arriba/Abajo para seleccionar una opción, o pulse el botón Izquierdo para volver al menú.
- 4. Pulse el botón  $\mathbb{R}$  para confirmar la configuración y volver al nivel anterior.

Consulte las páginas siguientes si desea obtener más información acerca de cada uno de los parámetros.

#### **EA continuo**

Si la función EA continuo está activada, la cámara ajustará automáticamente el enfoque en respuesta a cualquier movimiento de la cámara o el objeto encuadrado.

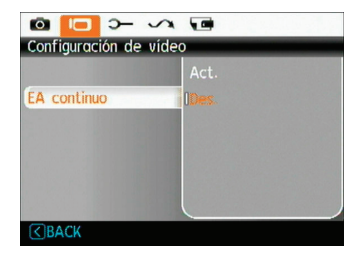

#### **Metro (Medición de Exposición)**

Defina el modo de medida de las distintas condiciones de iluminación.

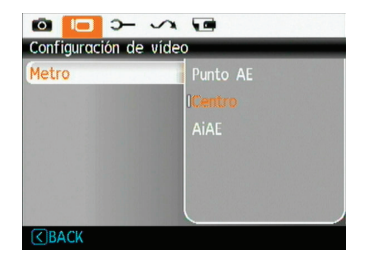

Existen tres opciones disponibles:

- **Punto AE**
- **Centro**
- **AiAE (AE Inteligencia Artificial)**

### **DIS - Gama Dinámica Alta**

Con esta función puede garantizar la máxima estabilidad de la pantalla durante la grabación de vídeo.

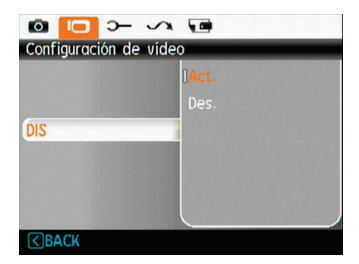

# Menú Reproducción

#### Modo:

En el modo de reproducción, oprima el botón MENU para entrar al menú **Reproducción**

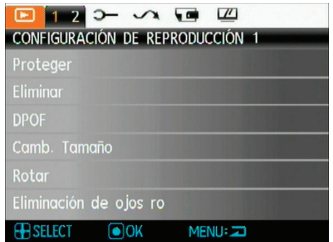

Consulte las secciones siguientes para más información acerca de las distintas opciones del menú.

#### **Proteger**

Si desea evitar el borrado accidental de imágenes o vídeos, use esta función para bloquear uno o todos los archivos.

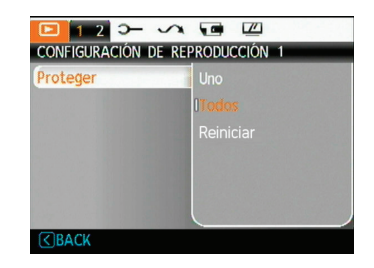

Para proteger/desproteger una foto o un video:

1. Utilice el botón de flecha Arriba/Abajo para seleccionar Proteger, pulse  $\binom{20}{3}$  o el botón Derecha para acceder al submenú.

- 2. Utilice el botón Arriba/Abajo para seleccionar una única imagen para bloquear la foto o la película seleccionada o seleccione Todo para proteger todas las fotos y películas almacenadas en la tarjeta/memoria integrada. Pulse el botón (ex) para confirmar y acceder a la interfaz de protección de la foto/película.
- 3. Pulse el botón (ex) para seleccionar Sí y bloquear las fotografías o vídeos mostrados, o seleccione Desproteger para desbloquearlos. A continuación, pulse el botón Arriba/Abajo para seleccionar Volver y volver al menú de reproducción.
- 4. Un icono en forma de llave ( $\circledcirc$ <sub>m</sub>) aparecerá en la parte superior de la pantalla para indicar que la foto/video está protegida(o).

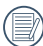

Después de seleccionar restablecer, todas las configuraciones de protección de los documentos que se habían configurado como Protegidas se cancelarán.

#### **Eliminar**

Existen tres formas de eliminar archivos:

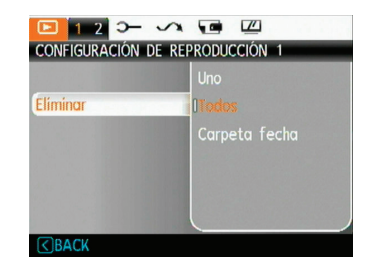

#### **• Eliminar uno:**

- 1. En la opción Eliminar, seleccione Uno y luego presione la tecla  $\binom{m}{m}$ .
- 2. Pulse el botón Izquierda/Derecha para localizar la fotografía o el vídeo que desea eliminar. Pulse el botón Arriba/Abajo para seleccionar el elemento (Sí: eliminar el archivo, Volver: volver al menú anterior) y, a continuación, pulse  $\mathbb{R}^n$  para confirmar.

#### **• Eliminar Todos:**

- 1. En la opción Eliminar, seleccione Todo y luego presione la tecla .
- 2. Utilice el botón Arriba/Abajo para seleccionar Sí para eliminar todos los archivos, o seleccione Volver para volver al menú.

#### **• Eliminar carpeta por fecha:**

- 1. En la opción de Eliminar, pulse el botón después de seleccionar la carpeta de fechas.
- 2. Utilice el botón Arriba/Abajo para seleccionar la Carpeta por fecha que desea eliminar. Pulse para confirmar, pulse el botón Arriba/Abajo para seleccionar el elemento (Sí: eliminar el archivo, Volver: volver al menú) y, a continuación, pulse para confirmar.

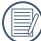

1 El indicador "©ज्व" significa que un archivo está protegido. La protección del archivo debe retirarse antes de que se pueda eliminar.

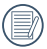

Eliminar archivos causará que se reinicie la configuración DPOF.

### **DPOF (Formato de Orden de Impresión Digital)**

El DPOF le permite grabar la selección de fotos que desea imprimir, y guardará su selección en la tarjeta de memoria, de modo que simplemente entregue su tarjeta en el quiosco de revelado de fotografías sin tener que especificar qué fotos le gustaría imprimir.

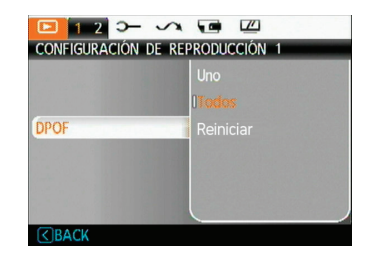

#### **Camb. Tamaño**

Esta función le permite cambiar el tamaño de la imagen a una resolución específica y guardarla como imagen nueva.

1. Seleccione la configuración **Camb. Tamaño** en el menú **Reproducción** como se describió anteriormente.

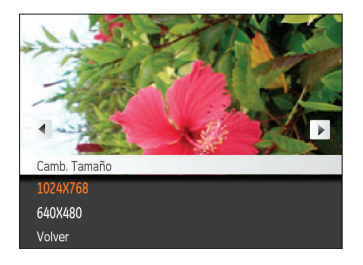

- 2. Use los botones de navegación **Izquierda/Derecha** pata seleccionar la foto a cambiar de tamaño.
- 3. Use los botones de navegación **Arriba/Abajo** para seleccionar una resolución **(1024X768** o **640X480)** para cambiar la imagen de tamaño o **Volver** para cancelar y regresar al menú **Reproducción**.
- 4. Oprima el botón  $\binom{m}{m}$  para confirmar la configuración.
	- Cuando se cambie una imagen de tamaño se creará un archivo nuevo que contendrá la imagen del tamaño que usted seleccionó. El archivo con la imagen original también permanecerá en la memoria.

#### **Rotar**

Puede usar esta configuración para cambiar la orientación de la imagen.

- 1. Seleccione la configuración **Rotar** en el menú **Reproducción** como se describió anteriormente
- 2. Use los botones de navegación **Izquierda/Derecha** para seleccionar la foto que desea rotar.

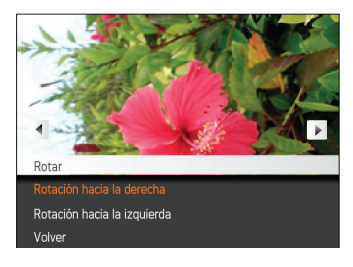

- 3. Use los botones de navegación **Arriba/Abajo** para seleccionar la dirección de la rotación o **Volver** para cancelar y regresar al menú **Reproducción**.
- 4. Oprima el botón (wa) para confirmar la configuración.

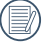

La fotografía panorámica y el vídeo no se pueden girar

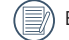

El archivo rotado sustituirá el original.

#### **Reducción de ojos rojos**

Use esta opción para evitar la aparición del efecto de ojos rojos en sus fotografías.

- 1. Seleccione la reducción de ojos rojos en el menú de reproducción, como se describió anteriormente.
- 2. Utilice el botón Izquierda / Derecha para seleccionar la imagen que tenga el ojo rojo que debe ser eliminado.
- 3. Use los botones de navegación **Arriba/Abajo** para seleccionar **Sí** para arreglar la imagen seleccionada o **Volver** para cancelar y regresar al menú **Reproducción**.

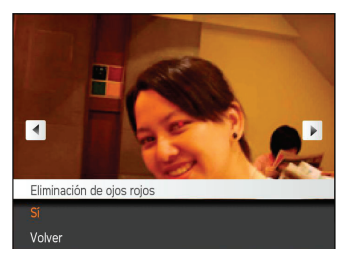

4. Pulse el botón  $\binom{m}{n}$  para confirmar la configuración.

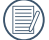

A fin de obtener los mejores resultados, el rostro de la persona debe mostrarse con un tamaño relativamente grande en la pantalla LCD, la persona debe encontrarse orientada frontalmente hacia la cámara tanto como sea posible y el efecto de ojos rojos debe presentarse con el mayor tamaño posible.

54 55 Si no hay enrojecimiento de los ojos en la imagen, presionar el botón después de seleccionar "Sí", como mensaje aparecerá en la pantalla: ojos rojos no se detecta!

#### **Recortar**

El recorte le permite seleccionar un área de la fotografía que desee conservar y guardarla como fotografía.

Para recortar una foto:

- 1. Seleccione la función Recortar en el menú Reproducción.
- 2. Utilizando los botones Izquierda/Derecha, localice la fotografía que desee recortar y ábrala en la pantalla LCD.
- 3. Use los botones de zoom y los botones de navegación para ajustar el cuadro de recorte hasta conseguir la ubicación y el tamaño de la nueva imagen.

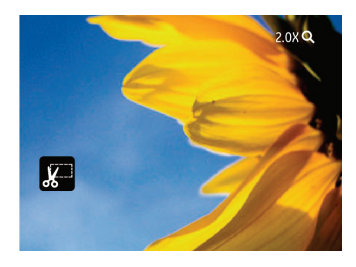

4. Se mostrará "Guardar cambios?" después de pulsar el botón Aceptar, seleccione "O" para confirmar los cambios y guardar la imagen, o seleccione "X" para cancelar los cambios y volver a la pantalla de ajuste del sistema.

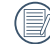

La imagen no se puede recortar de nuevo cuando se recorta a 640x480.

### **HDR**

Con la función HDR, homogeneizar la exposición se puede realizar en las fotos tomadas mediante la optimización de los detalles de relieve y las partes más oscuras de la imagen que podrían ser sobreexpuestas o tienen pantalla de alto contraste, la imagen será más refinada y más estética.

- 1. Seleccione Ajustes de HDR en el menú de reproducción con el método anterior descrito.
- 2. Pulse el botón de izquierda y derecha para encontrar la imagen que desea optimizar y luego seleccione Confirmar para llevar a cabo la optimización de HDR o seleccione Volver para volver al menú de reproducción.

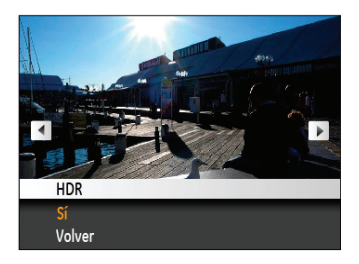

3. Tras la optimización HDR, la imagen se guardará como otro archivo con el icono  $\mathbb{Z}_\mathbb{X}^n$ , el archivo original seguirá en la memoria.

# Configuración de pantalla

### Modalidad:  $\mathbb Z$

Presione MENU el botón en el modo de reproducción para entrar en el menú de Configuración de pantalla.

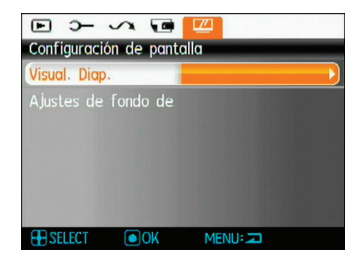

Consulte las secciones siguientes para obtener detalles de cada configuración.

#### **Visualización de diapositivas**

Esta configuración le permite visualizar las fotos almacenadas a manera de diapositivas.

- 1. Seleccione el menú Presentación, pulse  $\binom{n}{x}$  o el botón Derecha para acceder a la interfaz de configuración de la presentación de diapositivas.
- 2. Pulse el botón Arriba/Abajo para seleccionar el efecto, el intervalo de reproducción o el intervalo de repetición, y pulse el botón (a) o Derecha para acceder a la opción v ajustar las configuraciones. Pulse el botón (%) para confirmar las configuraciones.

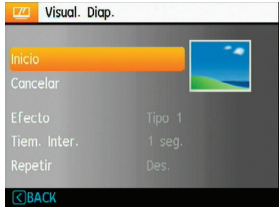

- 3. Use los botones de navegación Arriba/Abajo para seleccionar Inicio para ejecutar la visualización de las diapositivas o Cancelar para regresar al menú Reproducción.
- 4. Oprima el botón (w) para confirmar la configuración.

### **Ajustes de fondo de escritorio**

Utilice este ajuste para seleccionar su foto favorita para usarla como fondo en la pantalla LCD.

1. Pulse el botón Abajo para seleccionar el menú Configuración de Escritorio.

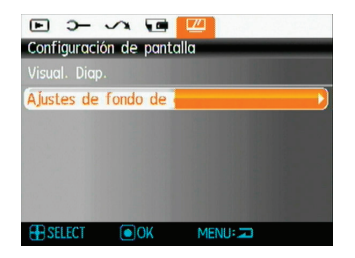

2. Pulse  $\binom{n}{n}$  o el botón Derecha para acceder a la interfaz de configuración del fondo.

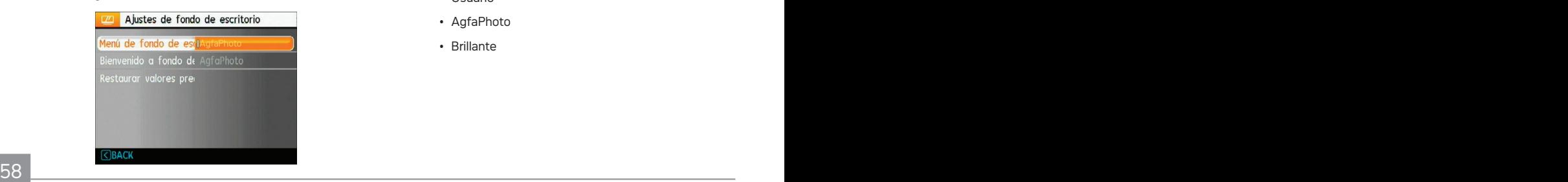

### **Menú de fondo de escritorio:**

Utilice el botón Arriba / abajo para seleccionar la opción Menú de escritorio, pulse el botón (para confirmar o pulse el botón izquierdo para volver a la última página, y pulse MENU para salir del menú.

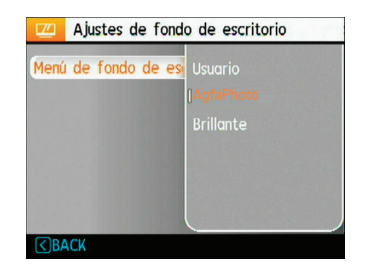

- Usuario
- AgfaPhoto
- Brillante

#### **Bienvenido a fondo de escritorio:**

Utilice el botón Arriba / abajo para seleccionar la opción Pantalla de Inicio, pulse  $\stackrel{\text{\tiny{[NS]}}}{\gg}$  para confirmar o pulse el botón izquierdo para volver a la última página, y pulse MENU para salir del menú.

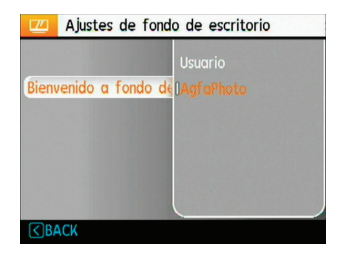

- Usuario
- AgfaPhoto

### **Restaurar valores predeterminados:**

Utilice el botón Arriba / Abajo para seleccionar Restaurar valores predeterminados, pulse  $\mathbb{R}$  para confirmar o pulse el botón izquierdo para volver a la última página, y pulse MENU para salir del menú.

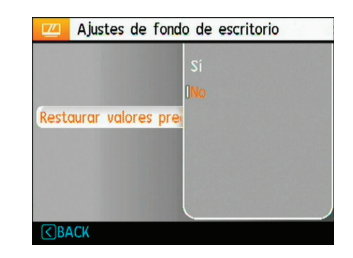

- Si
- No

# Menú Configuración

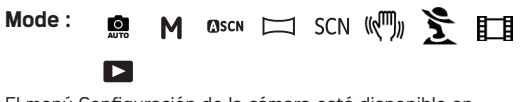

El menú Configuración de la cámara está disponible en todos los modos. Es posible seleccionar cada una de las páginas del menú pulsando el botón MENU y cambiando entre los menús por medio del botón Izquierda/Derecha.

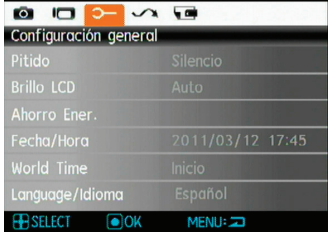

Para configurar los valores:

- 1. Seleccione la página de menú que contenga la función que desee ajustar y pulse el botón Abajo.
- 2. Cambie entre las distintas funciones utilizando el botón **Arriba/Abajo**.

3. Oprima el botón de navegación **Derecha** para introducir la configuración.

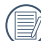

Después de seleccionar una opción perteneciente a una función, pulse el botón Arriba para volver al menú y acceder a otra página del menú Configuración de cámara. Asimismo, puede pulsar el botón Abajo para cambiar a la página siguiente del menú.

Consulte las páginas siguientes si desea obtener más información acerca de cada uno de los parámetros.

#### **Pitido**

Use esta configuración para modificar el volumen del Pitido cuando se opriman los botones y para cambiar los tonos para el obturador, botones, autotemporizador y encendido y apagado.

Para cambiar esta configuración:

- 1. Seleccione la configuración de **Pitido** del menú **Configuración** como se describió anteriormente.
- 2. Use los botones de navegación **Arriba/Abajo** para alternar entre los campos volumen, tono obturad., tono botón, tono autotemp., y tono encend.

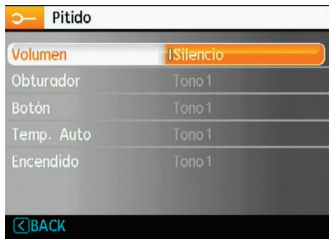

3. Pulse el botón Derecha y, a continuación, pulse el botón Arriba/Abajo para ajustar el volumen y cambiar el tono. Finalmente, pulse el botón (\*\*\*) para confirmar la configuración.

### **Brillo LCD**

Use esta configuración para modificar el brillo de su pantalla LCD.

- 1. Seleccione la configuración **Brillo LCD** en el menú **Configuración** como se describió anteriormente.
- 2. Seleccione Auto o ajuste el nivel de brillo usando el botón Izquierda/Derecha. A continuación, pulse el botón para confirmar la configuración.

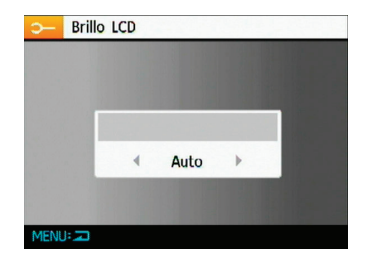

### **Ahorro Energía**

Esta configuración le permite ahorrar energía y obtener el tiempo máximo posible de su batería. Siga los pasos presentados a continuación para que la pantalla LCD y la cámara se apaguen automáticamente después de un período de inactividad.

- 1. Seleccione la configuración **Ahorro Ener**. del menú **Configuración** como se describió anteriormente.
- 2. Pulse el botón Arriba/Abajo para seleccionar los elementos de configuración de energía de la pantalla y la cámara y, a continuación, pulse el botón Derecha.

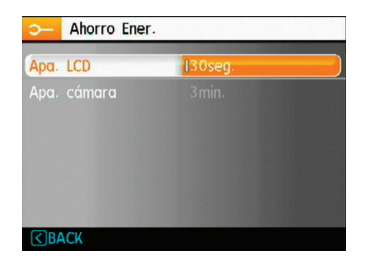

3. Pulse el botón Arriba/Abajo para ajustar el elemento seleccionado. Ambos elementos disponen de las siguientes opciones:

- Apagar la pantalla LCD:  $30 \text{ sec}$ ,  $1 \text{ min}$ .  $2 \text{ min}$ .  $y$  Act.
- Apagar la cámara: 3 min., 5 min., 10 min. y Act.
- 4. Oprima el botón  $\binom{m}{n}$  para confirmar.

### **Fecha/Hora**

Ver "**Cómo configurar la fecha y la hora**" en la página 16.

#### **Zona**

La configuración de Zona es una función que resulta útil si viaja al extranjero. Esta función le permitirá visualizar la hora local en la pantalla LCD cuando viaje al extranjero.

- 1. Seleccione la opción **Zona** en el menú **Configuración**, según lo descrito anteriormente. Aparecerá entonces la pantalla de hora mundial.
- 2. Use los botones de navegación **Arriba/Abajo** para alternar entre los campos hogar ( $\leftarrow$ ) y destino de

viaje  $(\sum)$ .

3. Use los botones de navegación **Izquierda/Derecha** para seleccionar una ciudad cerca de la zona horaria deseada. Después oprima el botón para confirmar.

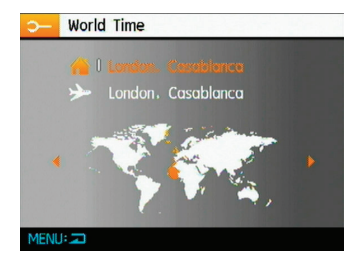

#### **Idioma**

Ver sección "**Cómo Configurar el Idioma**" en la página 15.

# Archivo y Software

#### **Formato**

Recuerde: la operación de formato le permite eliminar todos los contenidos de la tarjeta de memoria y la memoria integrada, incluyendo las fotografías protegidas y archivos de película.

Para usar esta configuración:

- 1. Seleccione el formato en el Archivo y Software.
- 2. Use los botones de navegación **Arriba/Abajo** para seleccionar **Sí** o **No**. Después oprima el botón (...) para confirmar.

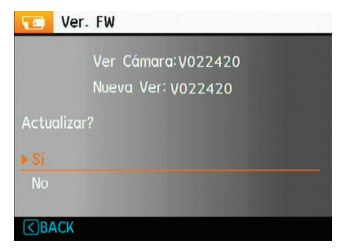

- 3. Seleccione Sí, la cámara formateará los soportes seleccionados.
- 4. Cuando no se ha insertado la tarjeta de memoria en la cámara, se formatea la memoria interna; cuando hay una tarjeta de memoria, solo se puede formatear la tarjeta de memoria.

#### **Copiar (Copiar de la memoria interna a la tarjeta de memoria)**

Use esta configuración para copiar los archivos almacenados en la memoria interna a la tarjeta de memoria.

- 1. Seleccione la copia en la tarjeta de memoria en Archivo y Software menú.
- 2. Use los botones de navegación **Arriba/Abajo** para seleccionar **Sí** o **No**. Después oprima el botón (\*\*\*) para confirmar.

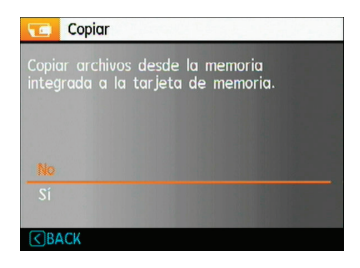

#### **Numeración de archivos**

Después de capturar una imagen o grabar un clip de vídeo, la cámara guardará la información en un archivo cuyo nombre termina en un número secuencial. Puede usar este elemento para seleccionar si los archivos deben recibir una numeración secuencial o comenzar por 1 y guardarse en otra carpeta de la tarjeta de memoria. Cuando hay más de 999 imágenes en la tarjeta de memoria, esta función no estará disponible.

- 1. Seleccione el nombre del File en Archivo y Software menú.
- 2. Seleccione la opción que desee utilizando el botón Arriba/Abajo y pulse el botón (emp) para confirmar la selección.

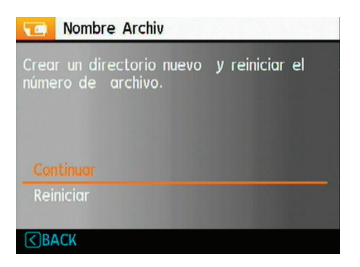

#### **Restablecer**

Use esta configuración para restablecer los valores por defecto.

- 1. Seleccione la configuración de reinicio en Archivo y Software menú.
- 2. Use los botones de navegación **Arriba/Abajo** para seleccionar **Sí** o **No**. Después oprima el botón  $\binom{m}{n}$  para confirmar.

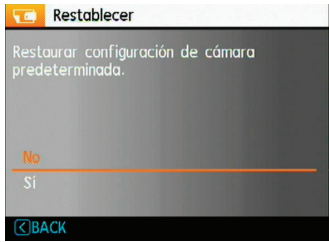

### **Versión de FW (versión de firmware)**

Use esta configuración para visualizar la versión del firmware actual de la cámara.

- 1. Seleccione la version FW en Archivo y Software menú.
- 2. Si la tarjeta SD contiene una versión nueva del firmware, se actualizará si es necesario.

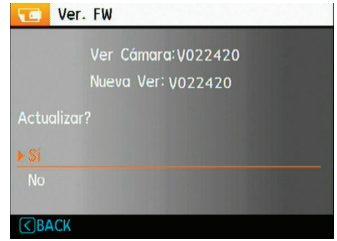

### AgfaPhoto OPTIMA 108 / OPTIMA 145 AgfaPhoto OPTIMA 108 / OPTIMA 145 Transmisión

# Sistema Video

Use esta configuración para determinar su sistema de video correspondiente en el área.

- 1. Seleccione el sistema de vídeo en el menú Configuración de la conexión.
- 2. Use los botones de navegación **Arriba/Abajo** para seleccionar **NTSC** o **PAL.** Después oprima el botón para confirmar.

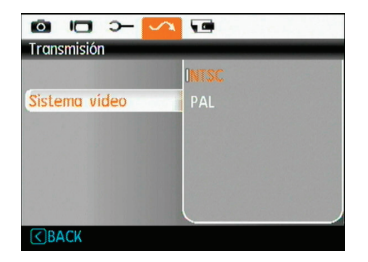

La señal de salida de video puede alternarse entre NTSC o PAL para adaptarse a los diferentes estándares regionales. La configuración adecuada variará de una región a otra.

- **NTSC:** EE.UU., Canadá, Taiwán, Japón, etc.
- PAL : Europa, Asia (excluyendo Taiwán), Oceanía, etc.
- Nota: No se visualizará adecuadamente la salida del televisor si se selecciona un sistema de video incorrecto.

# Cómo conectar a un PC

Utilice el cable USB suministrado con la cámara para copiar (transferir) imágenes a un ordenador.

#### **Cómo configurar el modo USB**

Como el puerto USB de la cámara puede configurarse para conectarse ya sea a un ordenador o a una Impresora, los siguientes pasos le permitirán asegurarse de que la cámara está configurada correctamente.

- 1. Acceda al menú de configuración de la cámara, seleccione la conexión USB utilizando el botón Arriba/ Abajo y, a continuación, pulse el botón Derecha.
- 2. Use los botones de navegación **Arriba/Abajo** para seleccionar **PC**.
- 3. Oprima el botón  $\binom{m}{w}$  para confirmar la configuración.

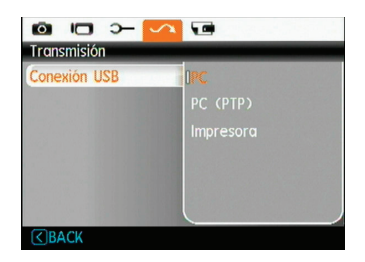

#### **Cómo transferir sus archivos al ordenador**

El ordenador detectará automáticamente la cámara como un almacenamiento extraíble. Haga doble clic el icono Mi PC del escritorio para ubicar el almacenamiento extraíble y copiar las carpetas y archivos a un directorio de su ordenador como lo copiaría a cualquier carpeta o archivo típico.

Al usar el cable USB podrá transferir las fotos y videos capturados a un ordenador. Siga los pasos presentados a continuación para conectar la cámara al ordenador.

- 1. Asegúrese de que tanto la cámara como el ordenador estén encendidos.
- 2. Conecte un extremo del cable USB suministrado al puerto USB/AV OUT de su cámara.
- 3. Conecte el otro extremo del cable a un puerto USB disponible de su ordenador.

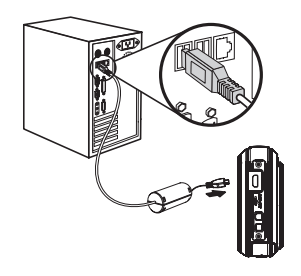

El sistema operativo Windows (Windows 2000, Windows XP, Windows Vista, Windows 7.)

Haga clic en [Quitar hardware con seguridad el hardware] icono y desconectar el conector USB de acuerdo con el menú aparecido.

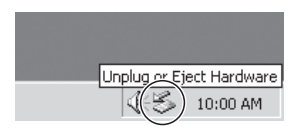

#### 4. Desconecte la cámara una vez haya finalizado la transferencia.

### **Si la opción USB está configurada en [PC]:**

Apague la cámara y desconecte el cable USB.

#### **Si la opción USB está configurada en [PC (PTP) ]:**

Retire la cámara del sistema como se describe a continuación antes de apagar la cámara y de desconectar el cable USB.

#### **Macintosh**

Arrastre el icono sin título a la papelera. ("Sin título")

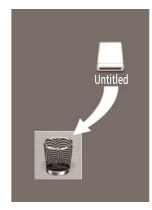

# AgfaPhoto OPTIMA 108 / OPTIMA 145 AgfaPhoto OPTIMA 108 / OPTIMA 145 APÉNDICES

# **Especificaciones**

"Los diseños y las especificaciones están sujetos a cambios sin aviso previo."

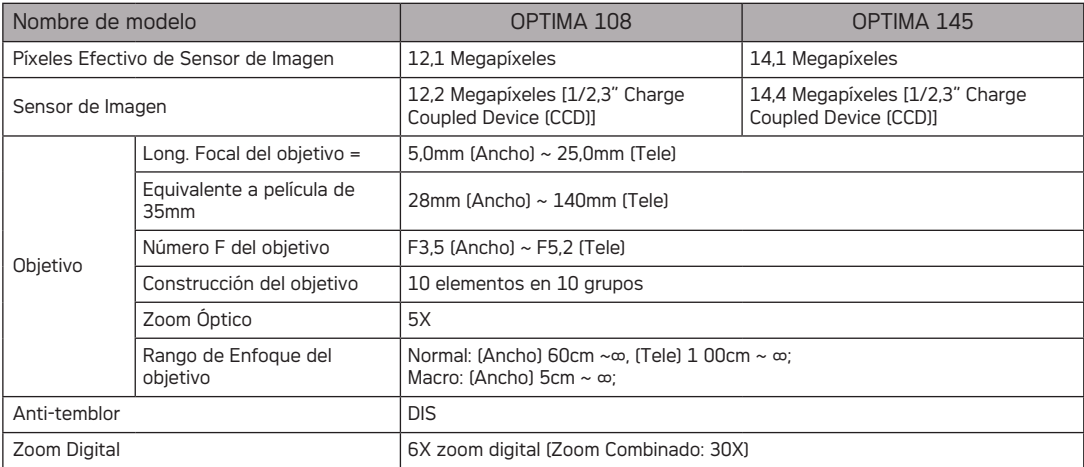
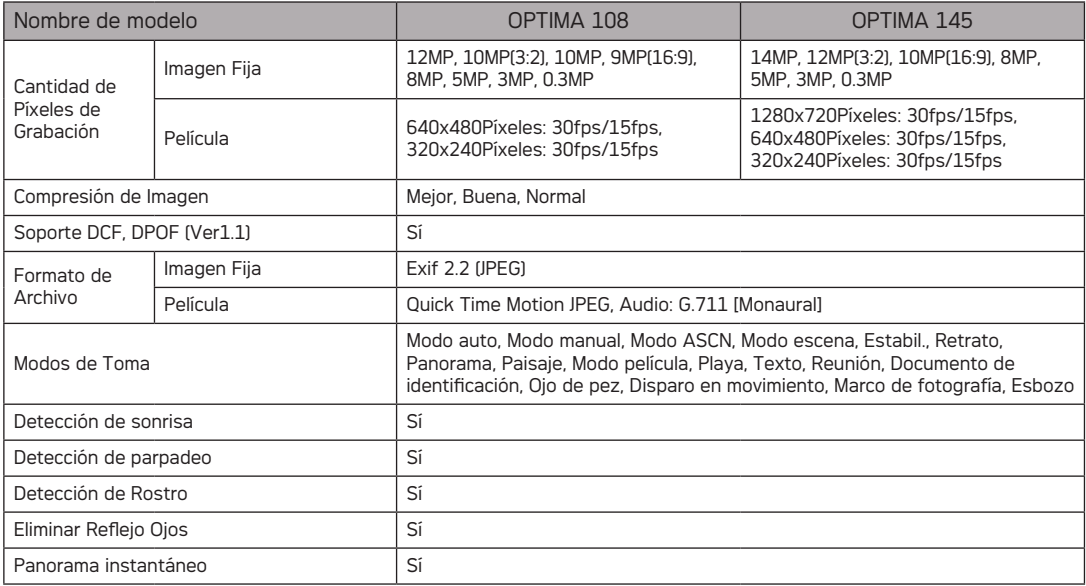

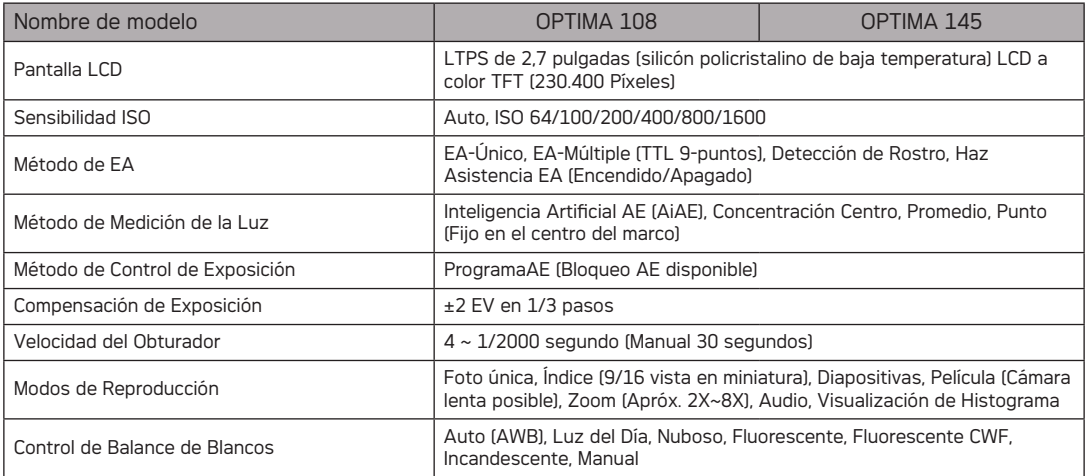

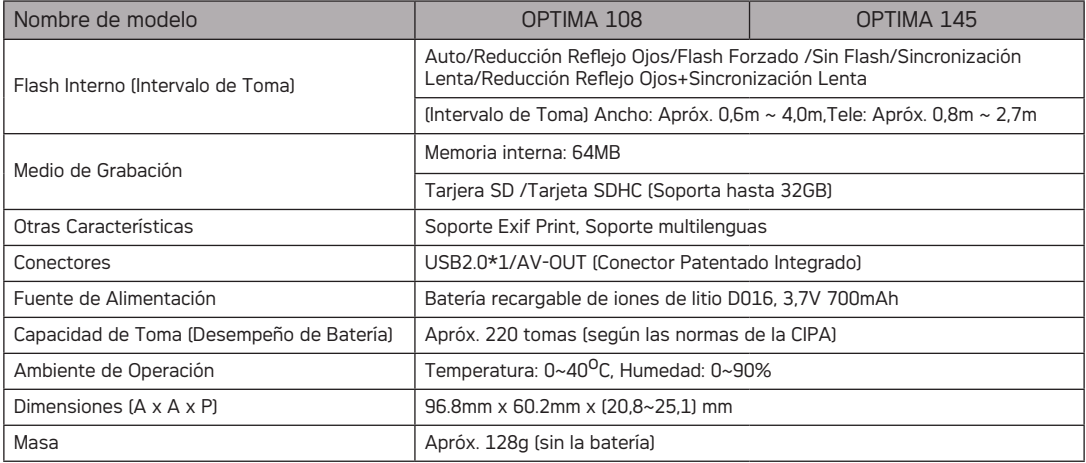

\*1: 5pin Micro USB

# Mensajes de error

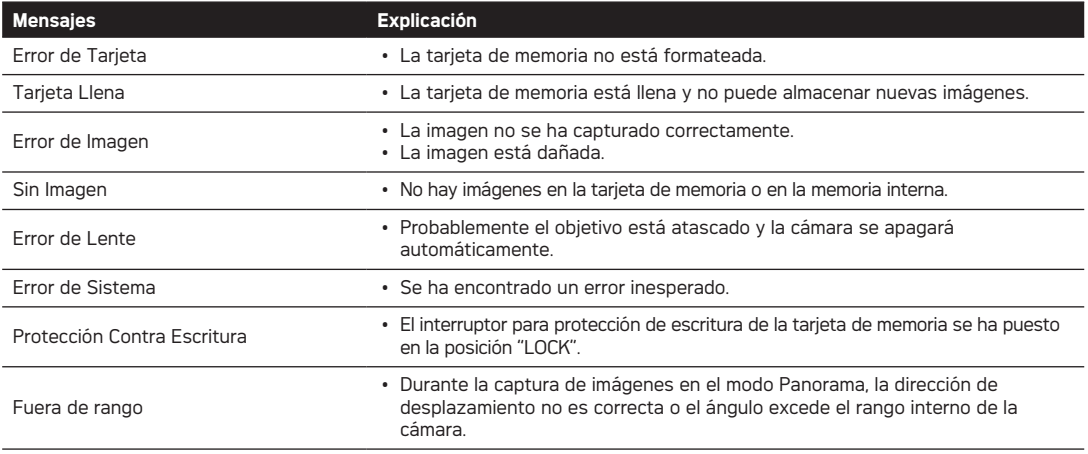

## AgfaPhoto OPTIMA 108 / OPTIMA 145

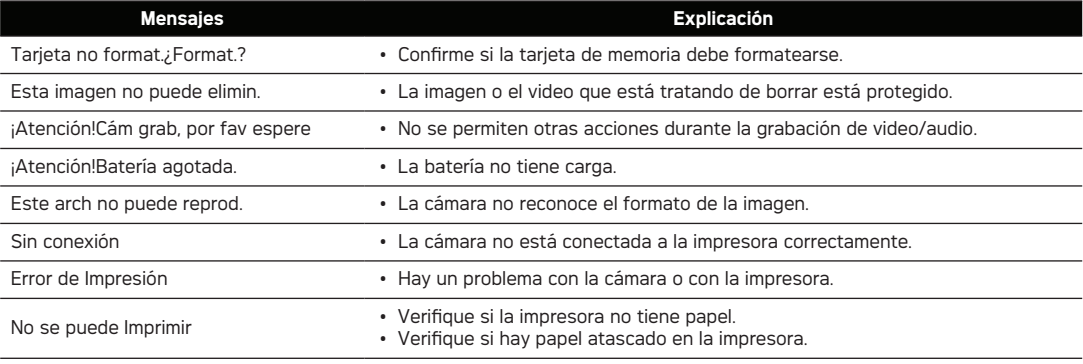

# Resolución de Problemas

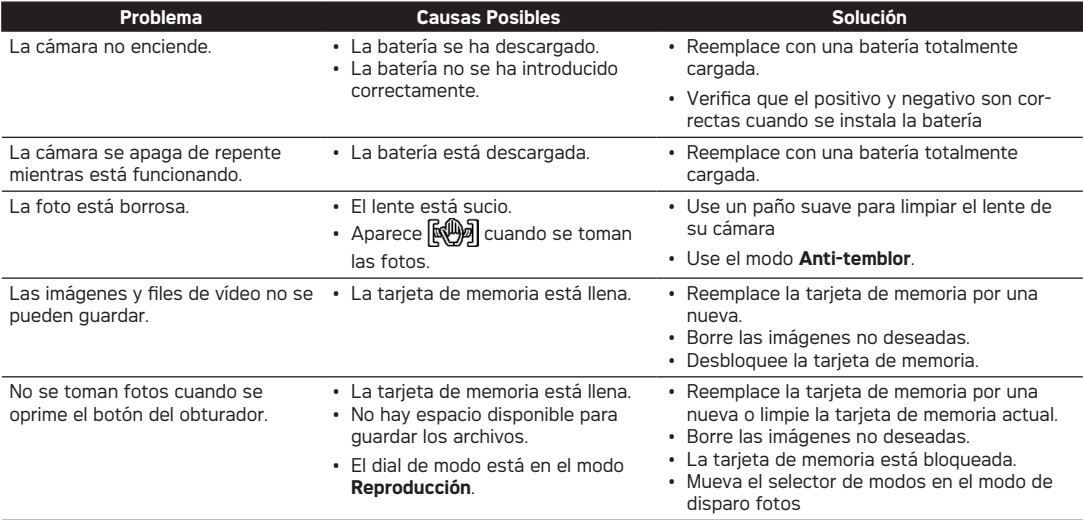

## AgfaPhoto OPTIMA 108 / OPTIMA 145

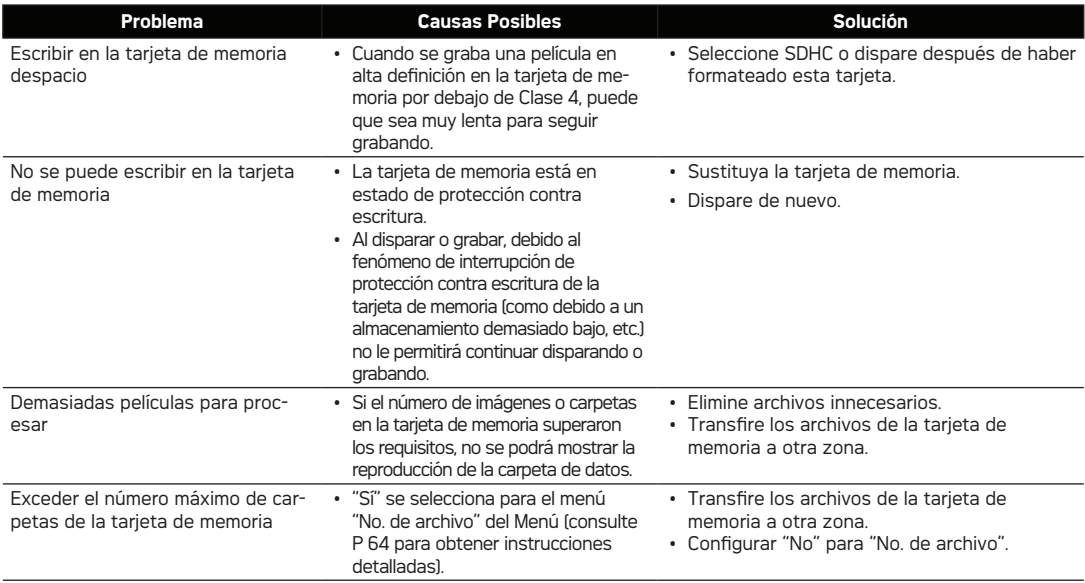

## Atención al cliente

Información sobre la gama de productos en nuestros sitios web: www.agfaphoto.com / www.plawa.com.

## **Teléfono de servicio y reparación (Europa):**

00800 75 292 100 (desde la red fija)

### **Teléfono de servicio y asistencia técnica (Alemania):**

0900 1000 042 (1,49 Euro/ min. desde la red fija alemana)

### **Servicio online / Contacto internacional (fuera de EEUU/ Canadá):**

support-apdc@plawa.de (inglés / alemán)

#### **Fabricada por:**

plawa-feinwerktechnik GmbH & Co. KG Bleichereistraße 18 73066 Uhingen Alemania

AgfaPhoto se emplea bajo licencia de Agfa-Gevaert NV & Co. KG o Agfa-Gevaert NV. Agfa-Gevaert NV & Co. KG o Agfa-Gevaert NV no fabrica este producto ni ofrece ningún tipo de garantía o asistencia técnica. Para cualquier tipo de asistencia técnica, servicio o información sobre la garantía, póngase en contacto con el distribuidor o el fabricante. Todas las marcas y nombres de productos mencionados son marcas registradas de sus respectivos propietarios. Reservado el derecho de cambiar el diseño y las características técnicas de los productos sin previo aviso. AgfaPhoto Holding GmbH, www.agfaphoto.com.

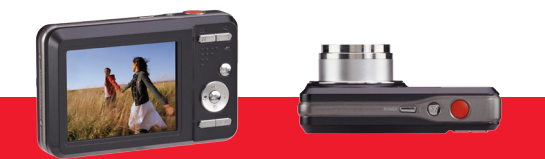

AgfaPhoto is used under license of Agfa-Gevaert NV & Co. KG or Agfa-Gevaert NV. Neither Agfa-Gevaert NV & Co. KG nor Agfa-Gevaert NV manufacture this product or provide any product warranty or support. For service, support and warranty information, contact the distributor or manufacturer. For service, support and warranty information, contact the distributor or manufacturer. All other brands and product names are registered trademarks of their respective owners. Product design and technical features can be changed without notice.

AgfaPhoto Holding GmbH, www.agfaphoto.com Manufactured by plawa-feinwerktechnik GmbH & Co. KG, www.plawa.com